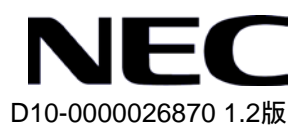

# QX-S2110P-I Ethernet スイッチ

# インスタレーションマニュアル

# 改版履歴

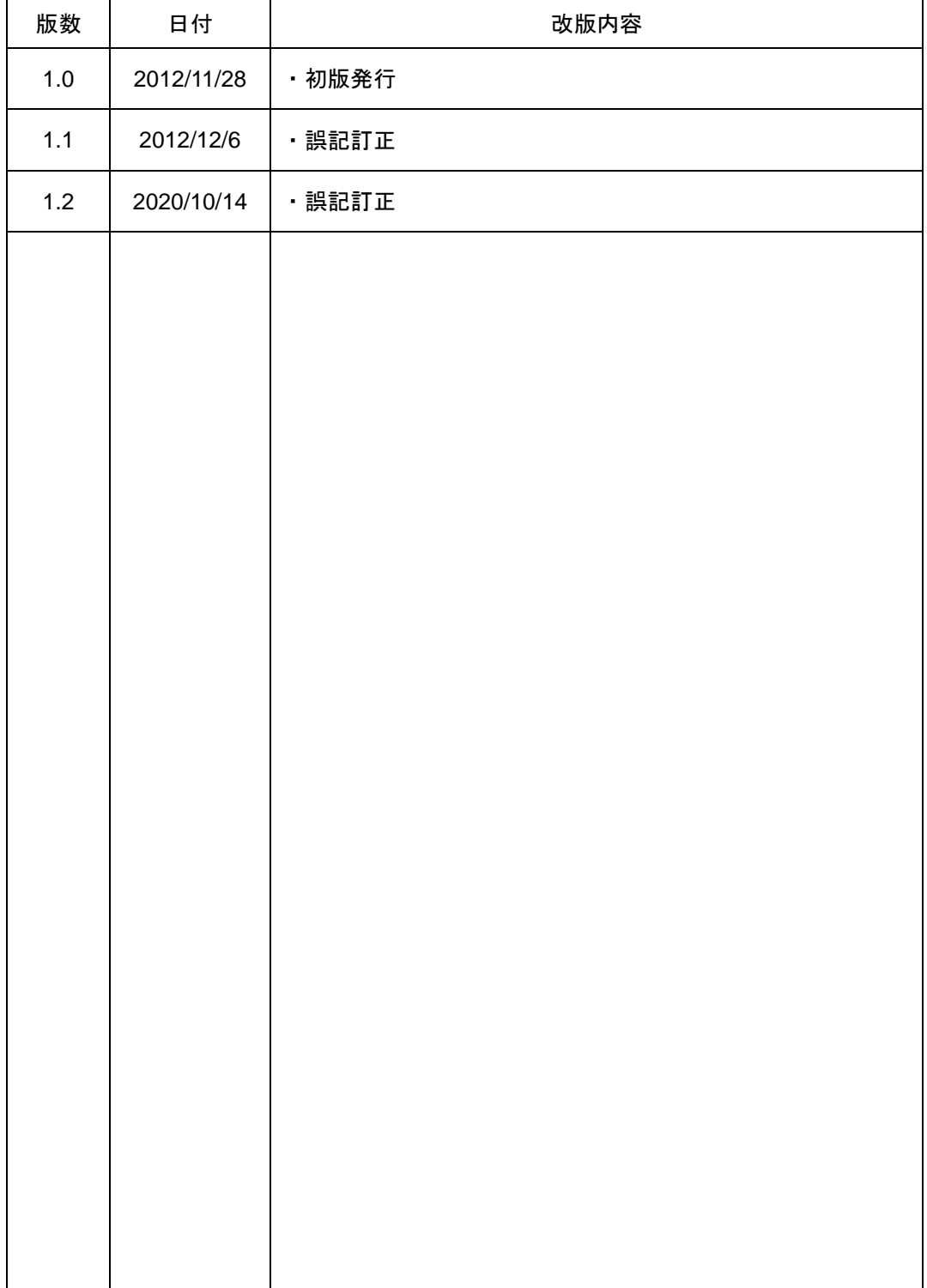

## **Copyright © NEC Corporation 2012**

## **All Rights Reserved**

事前に NEC の書面による許可なく、本マニュアルをいかなる形式または方法で複 製または配布することを禁止します。

## 商標

本マニュアルに記載されているその他の商標は、各社が保有します。

## 注意

本マニュアルの内容は、予告なく変更されることがあります。本マニュアルの作 成にあたっては、その内容の正確さを期していますが、本マニュアルのすべての 記述、情報、および推奨事項は、明示的か暗黙的かにかかわらず、いかなる種類 の保証の対象になりません。

本マニュアルは以下に示す 8 章で構成されています。

- 1. 概要
- 2. 設置前の準備
- 3. 設置
- 4. 起動と設定
- 5. 装置のネットワーク接続
- 6. 接点アラーム
- 7. ソフトウェアのアップグレード
- 8.トラブルシューティング

# 本マニュアルについて

## バージョン

本マニュアルに対応する製品バージョンは Version 1.1.x 以降です。

## 関連マニュアル

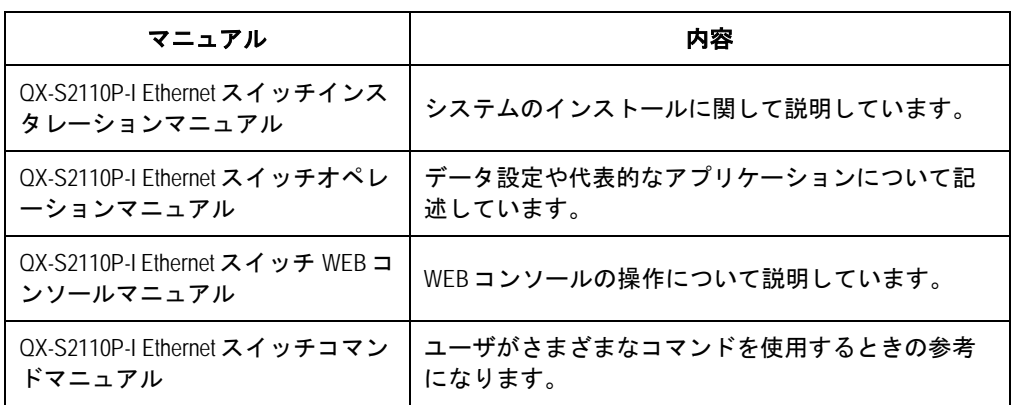

次のマニュアルには、QX-S2110P-I Ethernet スイッチに関する詳細な説明があります。

### マニュアルの構成

*QX-S2110P-I Ethernet*スイッチインスタレーションマニュアルは、主にQX-S2110P-I Ethernet スイッチのハードウェアの機能、設置、設定および保守について紹介をして います。設置前や設置中の装置の損傷や人の負傷を防ぐため、本マニュアルをよくお 読みください。マニュアルは以下の章で構成されます。

**1** 章 概要

この章では、QX-S2110P-I Ethernet スイッチの特徴、外観、並びにそのシステム 機能およびサービス機能を紹介します。

**2** 章 設置前の準備

この章では、QX-S2110P-I Ethernet スイッチの環境要件、設置上の指示、取り付 け工具などについて紹介します。

**3** 章 設置

この章では、QX-S2110P-I Ethernet スイッチの設置、モジュールの設置、並びに 電源コード、接地線およびコンソールケーブルの接続について紹介します。

### **• 4章 起動と設定**

この章では、スイッチの電源投入時の立ち上げおよびシステムの初期化を含めて QX-S2110P-I Ethernet スイッチの立ち上げ手順を紹介します。

**5** 章 装置のネットワーク接続

この章では、QX-S2110P-I Ethernet スイッチのネットワーク接続に際して使用す る、ツイストペアケーブルや SFP 用光ケーブルの仕様や取扱注意事項、接続方法 等について紹介します。

**• 6章 接点アラーム** 

この章では、QX-S2110P-I Ethernet スイッチの接点アラームのインタフェース仕 様、アラームの種類、アラームの入出力動作について紹介します。

#### **7** 章 ソフトウェアのアップグレード

この章では、QX-S2110P-I Ethernet スイッチのソフトウェアのアップグレード方 法をいくつか紹介します。

**8** 章 トラブルシューティング

この章では、QX-S2110P-I Ethernet スイッチの設置や立ち上げ時に起こる可能性 のある問題およびそれぞれの解決方法を紹介します。

## 表記規則

本マニュアルでは、以下の表記規則を使用しています。

#### **I.** コマンドの表記規則

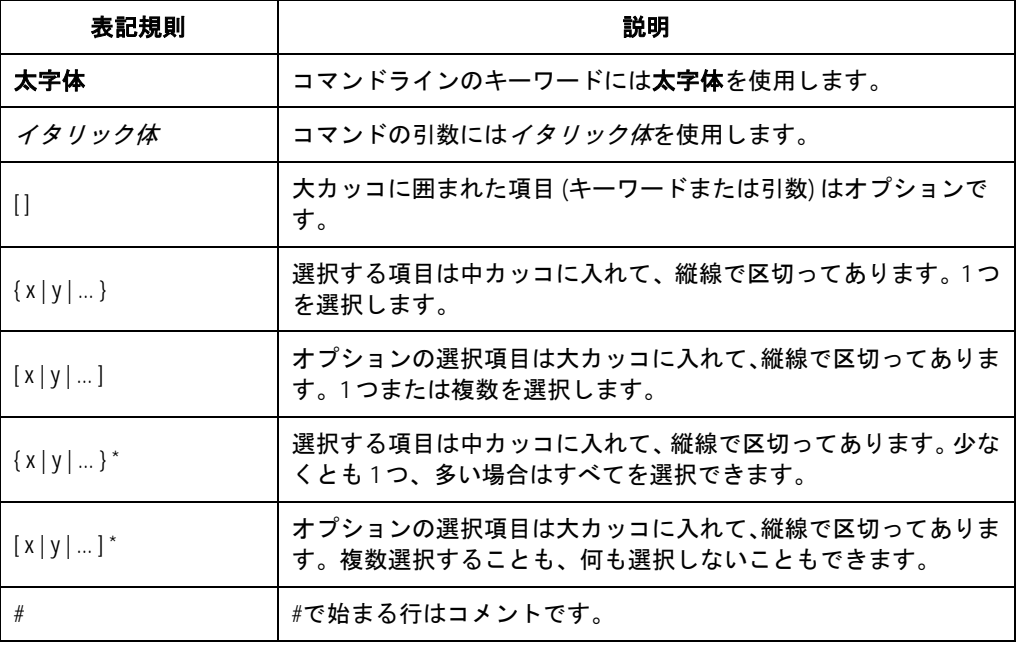

# **II. GUI** の表記規則

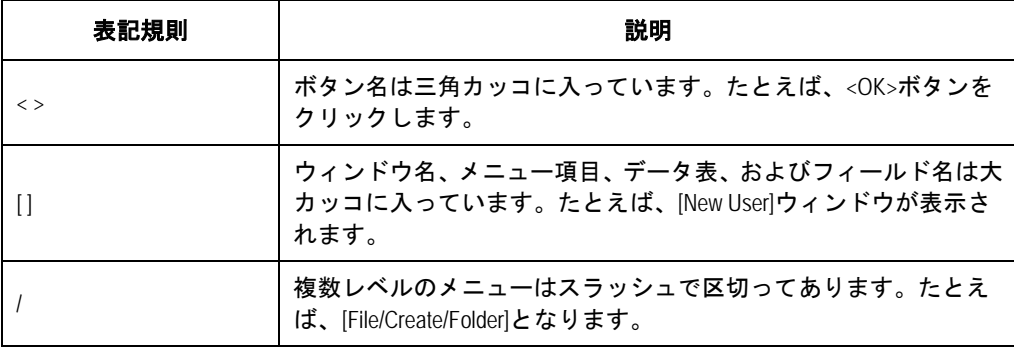

# **III.** キーボード操作

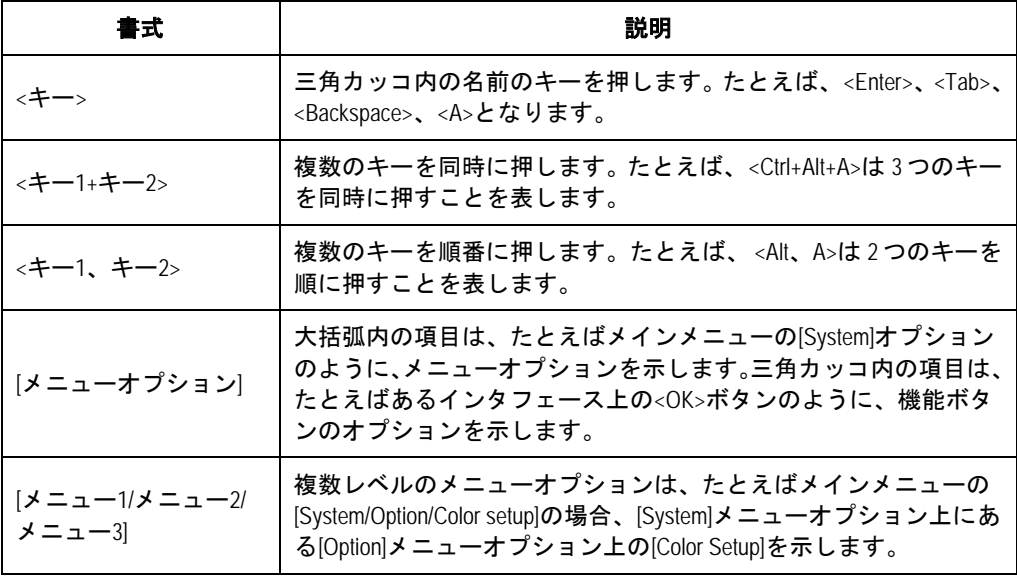

# **IV.** マウス操作

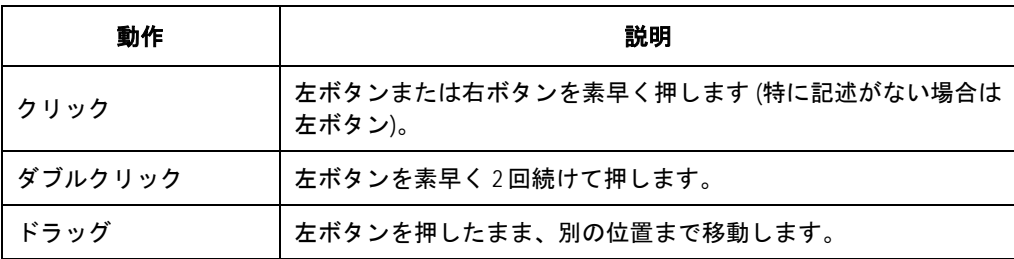

### **V.** 記号

マニュアルでは目立つ記号も使用して、操作中に特に注意すべき点を強調してありま す。意味は次のとおりです。

△▲ 注意、警告、危険:操作中に特に注意すべきことを表しています。

メモ、コメント、ヒント、ノウハウ、アイディア: 補助的な説明を表します。

# 目次

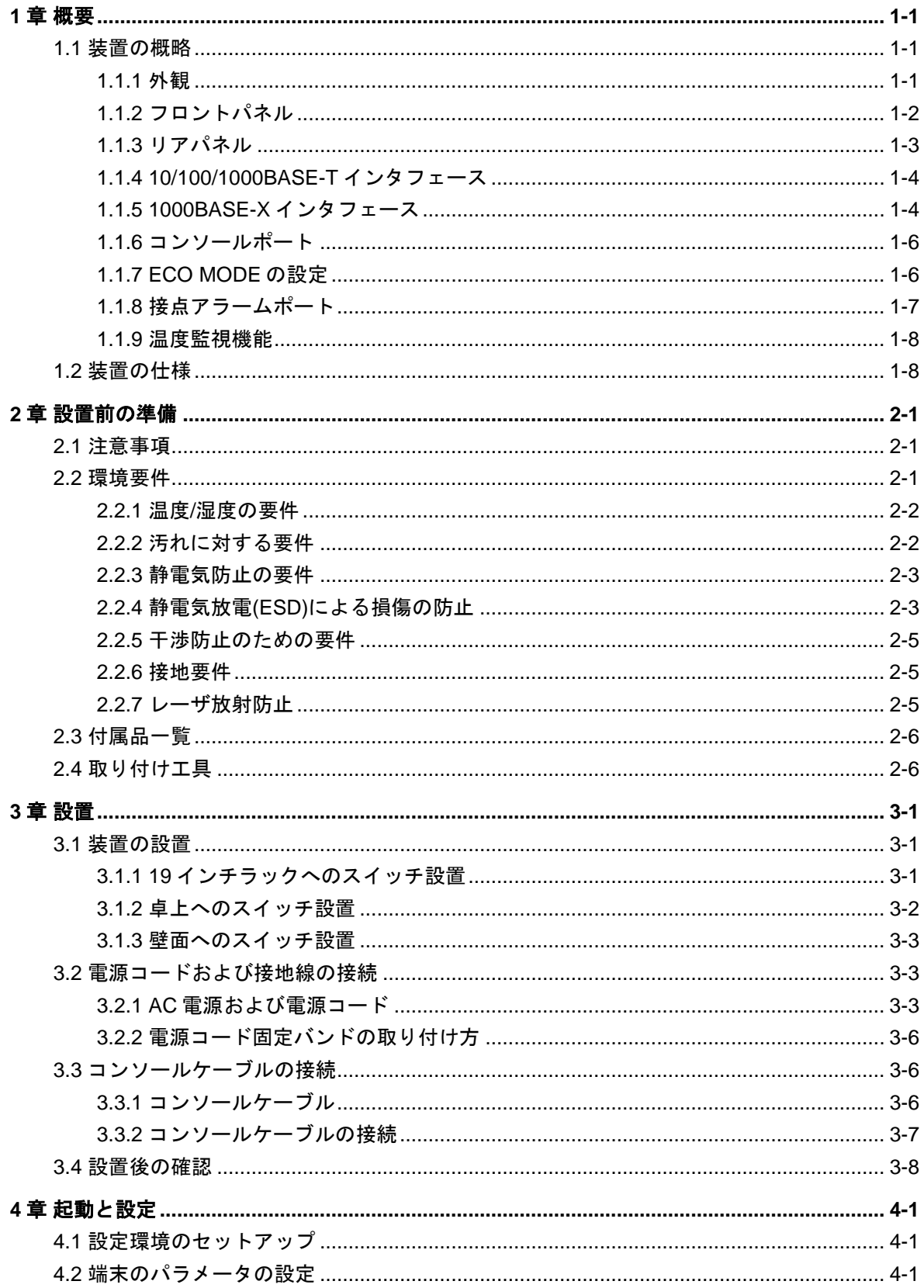

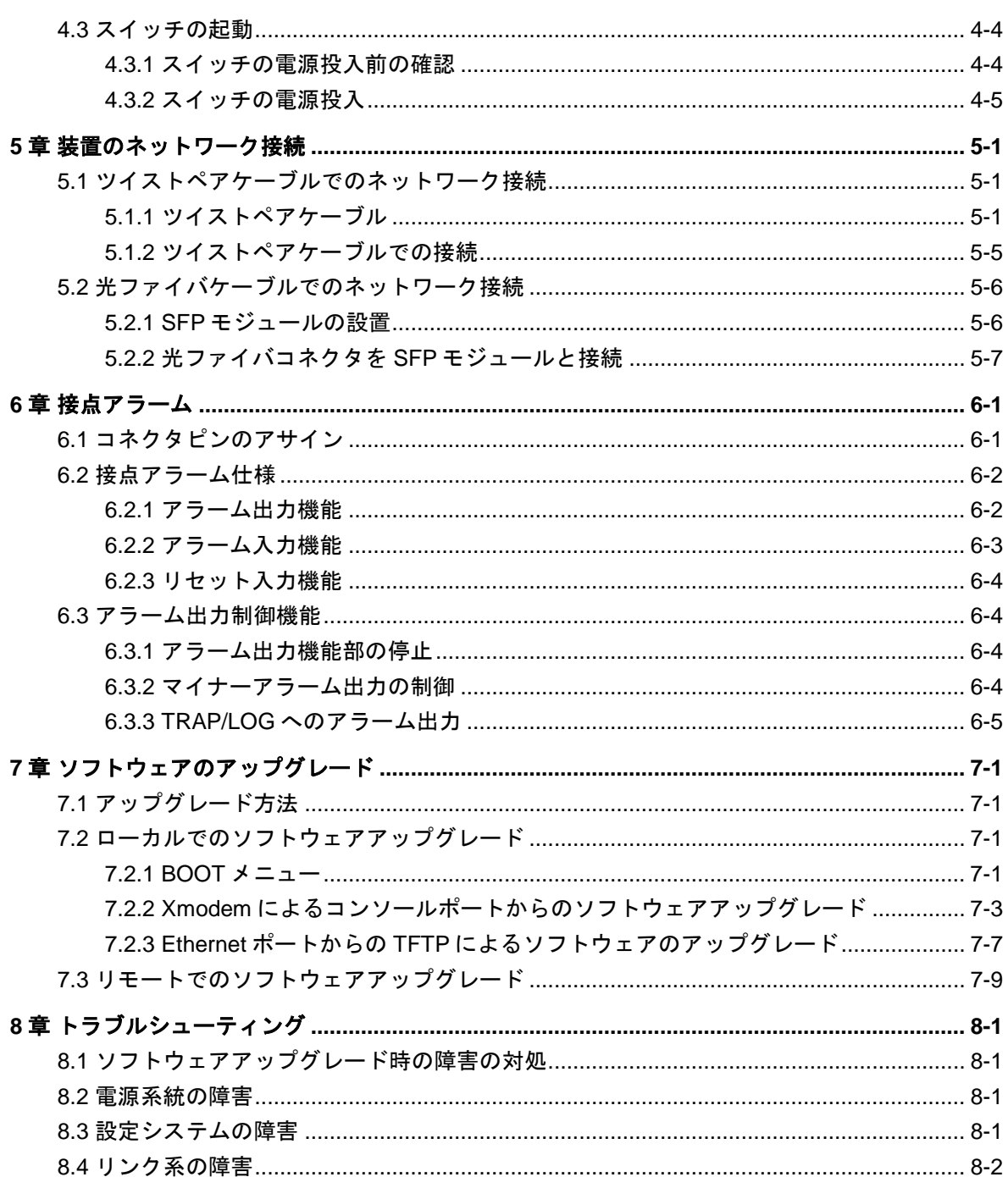

# <span id="page-10-0"></span>**1**章概要

# <span id="page-10-1"></span>**1.1** 装置の概略

QX-S2110P-I Ethernet スイッチは 10BASE-T/100BASE-TX ポートを 8 個 、 SFP(1000BASE-X)ポートを 2 個備えた、インテリジェント型イーサーネットLayer2スイッチ ングハブです。

装置のソフトウェアは VLAN 制御、QoS、リンクアグリゲーション、ポートミラーリ ング、DHCP クライアント、ネットワーク疎通監視、ループバック検出、ログ情報保 存等の機能をサポートしています。また、Telnet・Web コンソールによりリモート制 御・監視、シリアルコンソールによるローカル制御・監視が可能です。TFTP により データファイルをアップロード・ダウンロードすることや、ソフトウェア自体をダウ ンロードすることも可能です。

## <span id="page-10-2"></span>**1.1.1** 外観

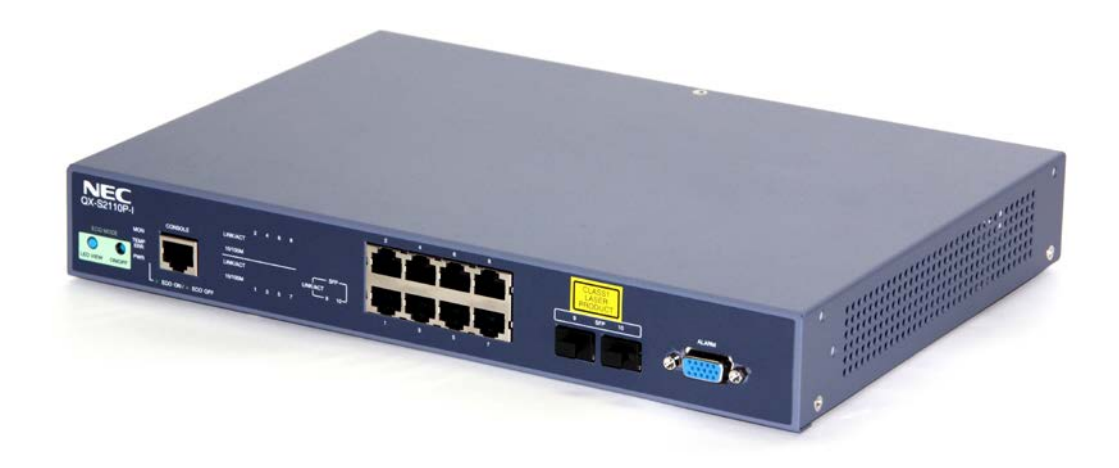

図 1-1 QX-S2110P-I Ethernet スイッチ

# <span id="page-11-0"></span>**1.1.2** フロントパネル

### I. フロントパネル構成

QX-S2110P-I Ethernet スイッチのフロントパネルは、以下で構成されています。

- ECO MODE ON/OFF 用の押しボタンスイッチ
- ECO MODE 時の LED 点灯確認用 LED VIEW 押しボタンスイッチ
- コンソール端末接続用 RJ-45 コネクタ
- 10BASE-T/100BASE-TX ポート用 RJ-45 コネクタ (8個)
- SFP(1000BASE-X)ポート用 LC コネクタ (2個)
- ●接点アラーム用 D-sub コネクタ (1個)
- ネットワーク疎通監視状態表示 LED (MON)
- 温度監視状態表示 LED(TEMP ERR)
- 電源(PWR)状態表示 LED
- 10BASE-T/100BASE-TX 状態 LED (LINK/ACT) (8 個)
- SFP 状態 LED (LINK/ACT) (2個)
- SFP クラス1レーザ使用の注意ラベル

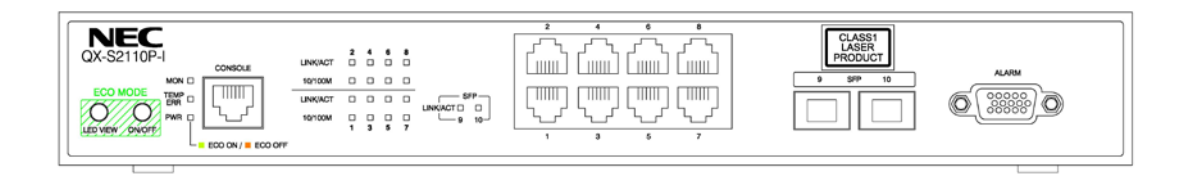

図 1-2 QX-S2110P-I Ethernet スイッチのフロントパネル

### II. フロントパネルの状態表示 **LED**

フロントパネルの状態表示 LED は、スイッチ本体および各ポートのステータスを示し ます。

| フロントパネル<br>表示項目<br>上の表示 |                 | ステータス | 説明                                          |
|-------------------------|-----------------|-------|---------------------------------------------|
|                         |                 | 緑点灯   | 電源ON(ECO MODE ON)                           |
| 電源                      | <b>PWR</b>      | 橙点灯   | 電源ON(ECO MODE OFF)                          |
|                         |                 | 橙点滅   | 電源ON (イニシャル中)                               |
|                         |                 | 消灯    | 電源OFF                                       |
|                         | <b>TEMP ERR</b> | 消灯    | 温度正常                                        |
| 温度異常監視                  |                 | 赤点灯   | 装置内温度が設定した閾値を超えた状態                          |
|                         | <b>MON</b>      | 消灯    | ネットワーク疎通監視機能が無効状態                           |
| ネットワーク疎通<br>監視          |                 | 緑点灯   | ネットワーク疎通正常状態                                |
|                         |                 | 赤点灯   | ネットワーク疎通異常状態                                |
|                         |                 | 緑点灯   | リンク確立中                                      |
| 10/100Mポート              | LINK/ACT        | 緑点滅   | リンク確立中 (データ送受信中)                            |
|                         |                 | 消灯    | リンク未確立、又はECO MODE ON 状態                     |
|                         | LINK/ACT        | 消灯    | リンク未確立、又はECO Mode ON状態                      |
| SFPポート                  |                 | 緑点灯   | リンク確立中                                      |
|                         |                 | 緑点滅   | リンク確立中(データ送受信中)但し<br>1000BASE-TタイプSFPの場合適用外 |

表**1-1** QX-S2110P-I Ethernet スイッチの状態表示 LED

# <span id="page-12-0"></span>**1.1.3** リアパネル

QX-S2110P-I Ethernet スイッチリアパネルには、AC 電源ソケットが実装されていま す。AC 電源ソケットに添付の電源コードのメス側プラグを接続します。また電源コ ード固定バンド取り付け穴があります。

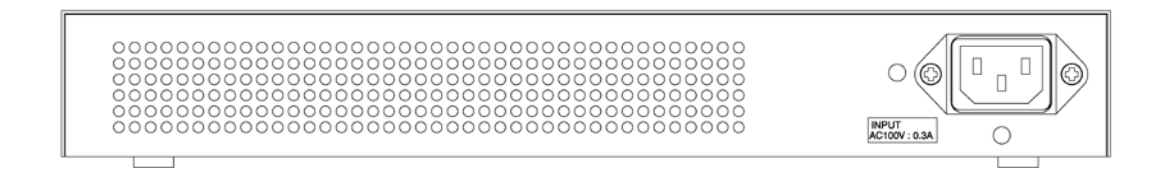

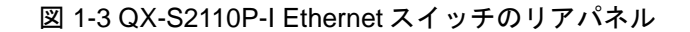

# 警告**:**

電源コードは、必ず添付品の接地付き三端子電源コードを使用してください。またコ ンセントは、接地極が正しく接地されたコンセントを使用してください。接地が正し く行われていない状態で運転した場合、作業者が感電する恐れがあります。また、機 器の故障の原因となります。

# <span id="page-13-0"></span>**1.1.4 10/100/1000BASE-T** インタフェース

QX-S2110P-I Ethernet スイッチの 10BASE-T / 100BASE-TX / 1000BASE-T インタフ ェース仕様について、以下に示します。

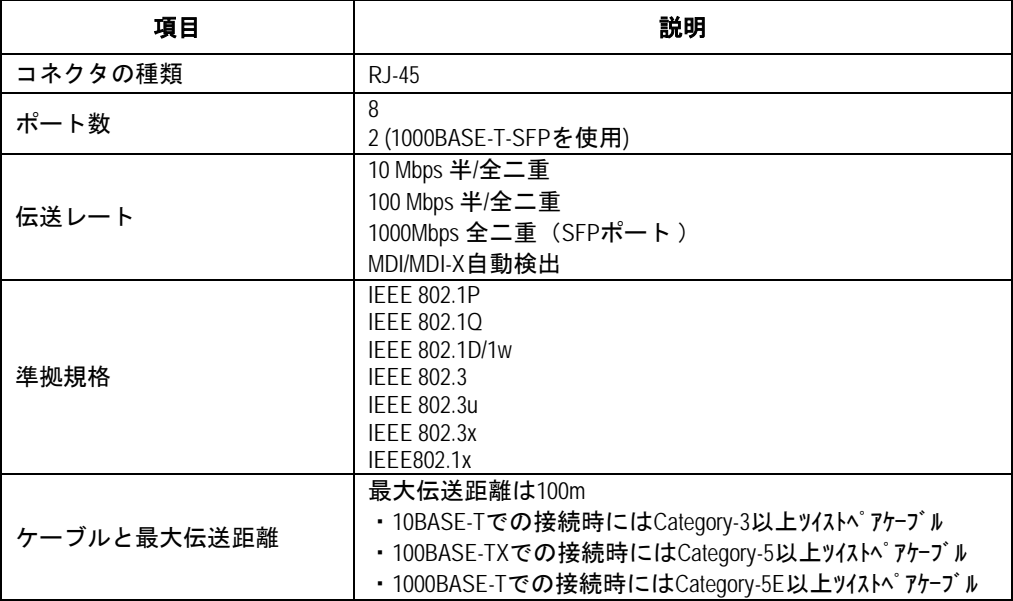

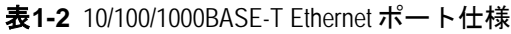

# <span id="page-13-1"></span>**1.1.5 1000BASE-X** インタフェース

QX-S2110P-I Ethernet スイッチの 1000BASE-X インタフェース仕様について、以下 に示します。

| 項目      | 説明     |
|---------|--------|
| コネクタの種類 | LCコネクタ |
| ポート数    |        |

表**1-3** 1000BASE-X ポート仕様

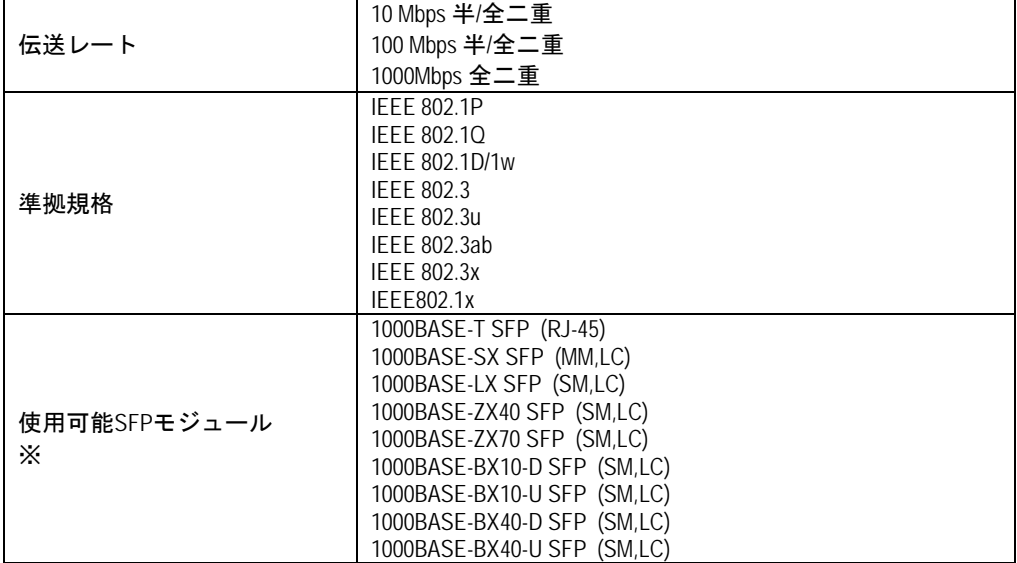

※上記に記載されている SFP 以外でも、規格に適合する SFP は使用可能です。

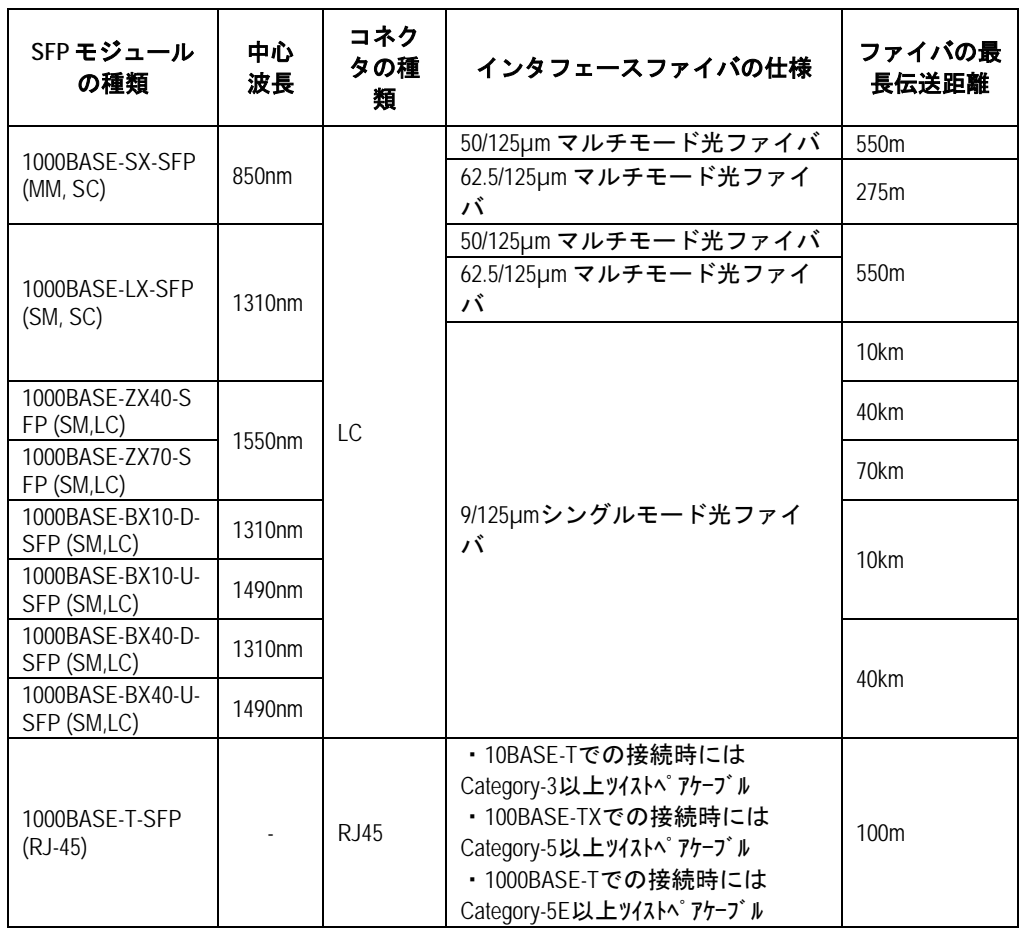

表**1-4** 1000BASE-X ポートのインタフェースケーブル

## <span id="page-15-0"></span>**1.1.6** コンソールポート

コンソールポートは、EIA/TIA-232 に準拠した非同期シリアルポートです。このポー トと PC を接続して、コンフィグの設定や装置の状態確認・監視を行う事ができます。

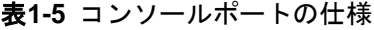

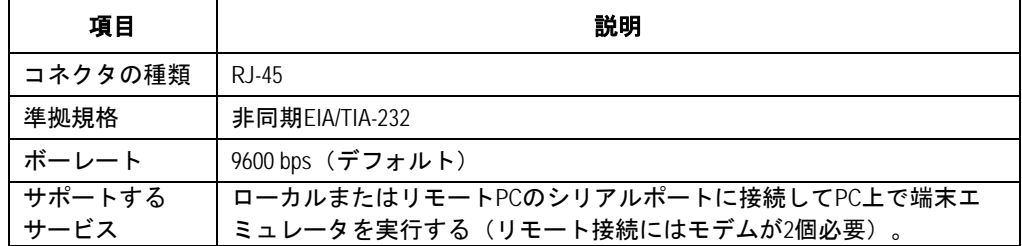

コンソールケーブルは 8 芯のシールドケーブルです。ケーブルの一端は、スイッチの コンソールポートに接続する RJ-45 コネクタとなっています。もう一方の端には、設 定端末(DTE 仕様)接続用に DB-9 ピンコネクタが用意されています。コンソールケー ブルを下図に示します。

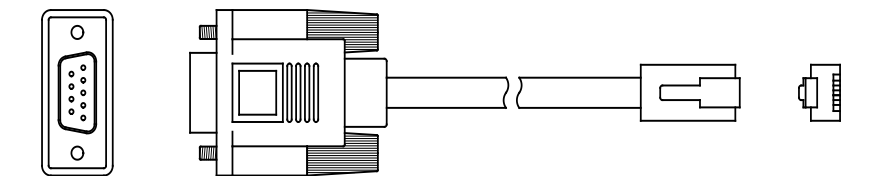

図 1-4 コンソールケーブル外観

### <span id="page-15-1"></span>**1.1.7 ECO MODE** の設定

#### I. **ECO MODE ON/OFF** ボタンスイッチ

装置の消費電力削減を目的とした ECO MODE 動作設定ができます。

工場出荷時のモードは通常モード(非 ECO)ですが、ECO MODE の ON/OFF ボタンス イッチを 5 秒以上長押して ECO モードに変換します。通常モードに戻す場合は、再 度 5 秒以上長押しすることで可能です。ECO モード切り替え後は、ECO モード状態 の保存処理が行われていますので、ECO モードスイッチを 5 秒間長押しして PWR LED の色が変化した時点から 1 秒間は電源を落とさないでください。

ECO MODE の ON/OFF 状態確認は電源 LED で判別でき、ECO MODE ON 時に電源 LED が緑点灯、ECO MODE OFF 時に電源 LED が橙点灯します。

ECO モード時は、リンクアップしていないポートがシャットダウンとなり、また全ポ ートのステータス LED は常に消灯状態になります。

### II. **LED VIEW** ボタンスイッチ

ECO MODE ON 時は、本ボタンスイッチを押下することでポート状態を確認すること ができます。

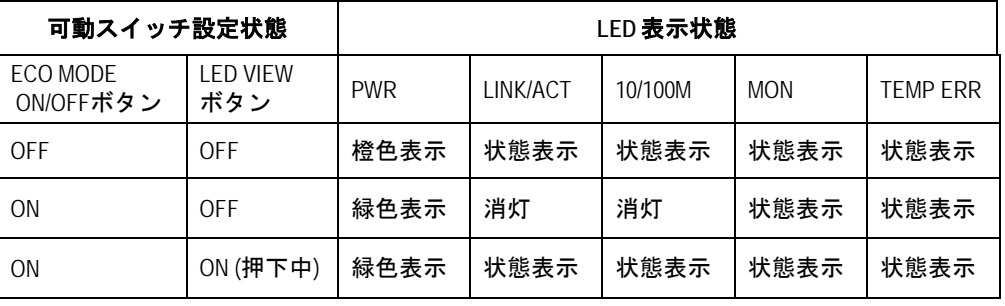

#### メモ**:**

- ・電源 OFF/ONまたは Reboot時、ECO MODE設定状態は引き継がれます。例えば ECO MODE ON 状態で Reboot を実行した場合、立上げ後も ECO MODE は ON になっています。
- ・ECO MODE によりシャットダウンされているポートに対して、CLI コマンドにより shutdown/ undo shutdown コマンドを実行しても無効となります。同様にケーブルを挿 入してもリンクアップしません。 ECO MODE によるシャットダウンが優先されます ので、リンクアップさせたい場合には、一旦 ECO MODE を OFF にしてください。

### <span id="page-16-0"></span>**1.1.8** 接点アラームポート

本ポートは、D-sub15 ピン(メス)コネクタのアラームポートです。本ポートと外部セ ンサ等と接続することで、アラームポートもしくは Ethernet ポートから本装置の状態 や外部からの入力情報を外部デバイスに送信します。

- アラーム出力: 本装置で検出した異常を外部に通知する機能で、メジャーアラー ム(MJ-ALM)とマイナーアラーム(MN-ALM)の 2 種類をリレー接点にて通知します
- アラーム入力:外部センサ等から入力した障害情報を、本装置を介して TRAP,LOG アラーム出力により外部に通知する。外部アラーム 0(EXTALM0)、外部アラーム 1(EXTALM1)の 2 種類がフォトカプラを介して CPU に通知される
- 外部リセット入力:外部からのリセット要求(EXTRST)により、自装置をリセット する機能。フォトカプラを介してハードウェアに通知され、ソフトウェアを介さず にリセットします

# <span id="page-17-0"></span>**1.1.9** 温度監視機能

装置内の温度センサーにより装置内温度を監視し、設定された温度閾値(上限・下限) 範囲を超えた場合に、アラームとして通知する機能です。測定可能な温度範囲は、-25℃ ~100℃です。アラームは装置フロント LED(TEMP ERR)、接点アラーム、TRAP で 警告通知します。

### メモ**:**

装置の動作保証温度範囲は-10℃~60℃です。温度閾値の下限設定範囲は-10℃~45℃で 上限設定範囲は 50℃~70℃です。

# <span id="page-17-1"></span>**1.2** 装置の仕様

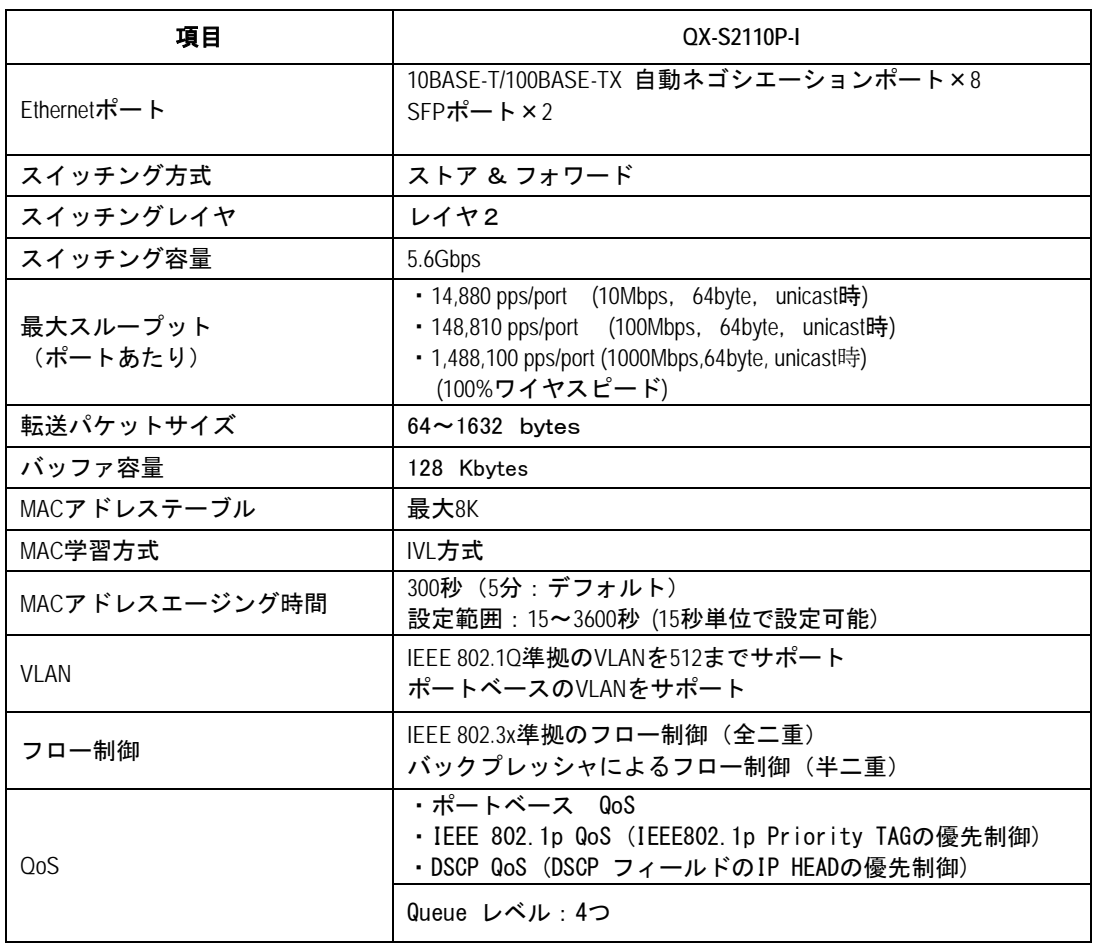

表**1-6** QX-S2110P-I Ethernet スイッチの仕様

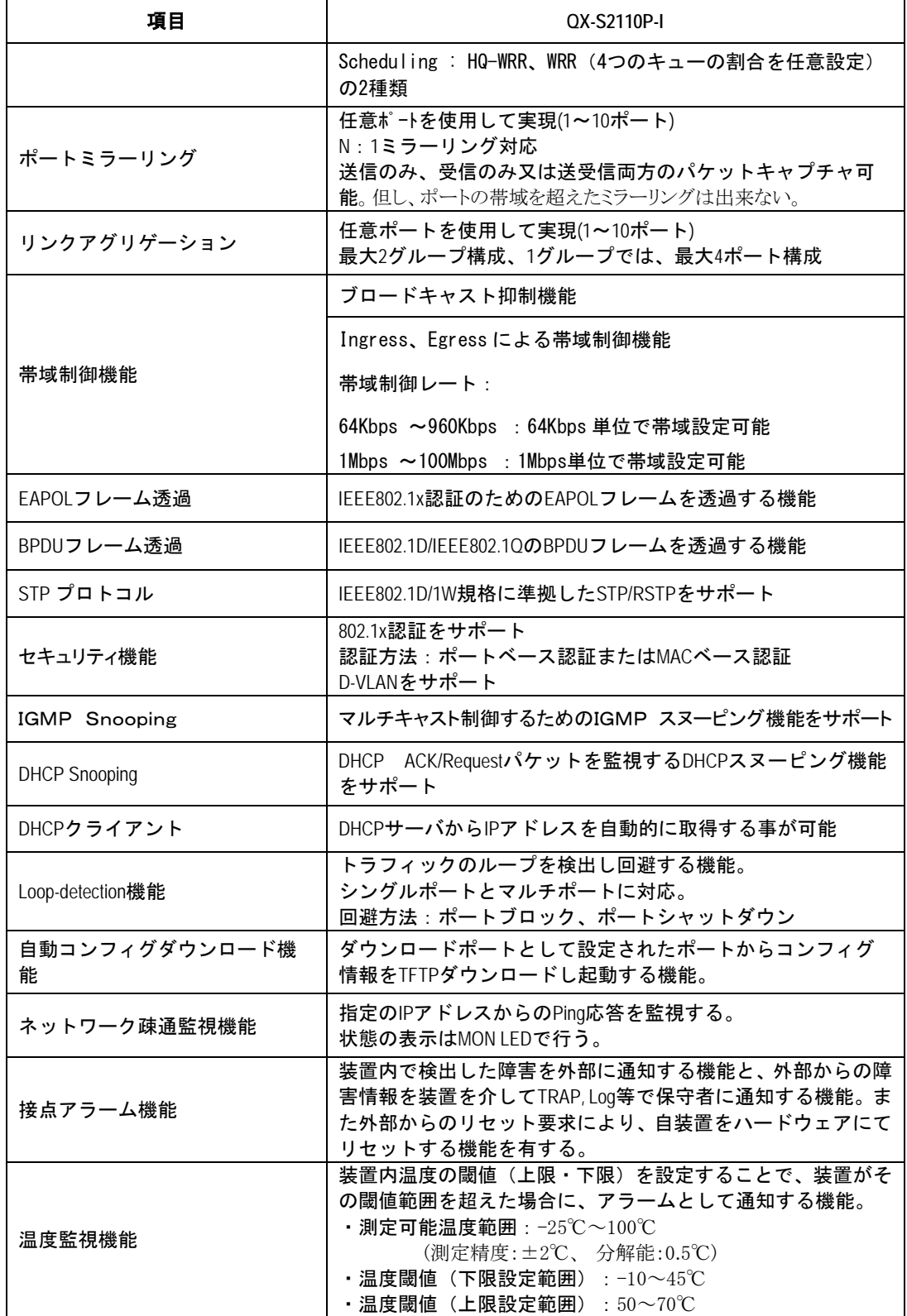

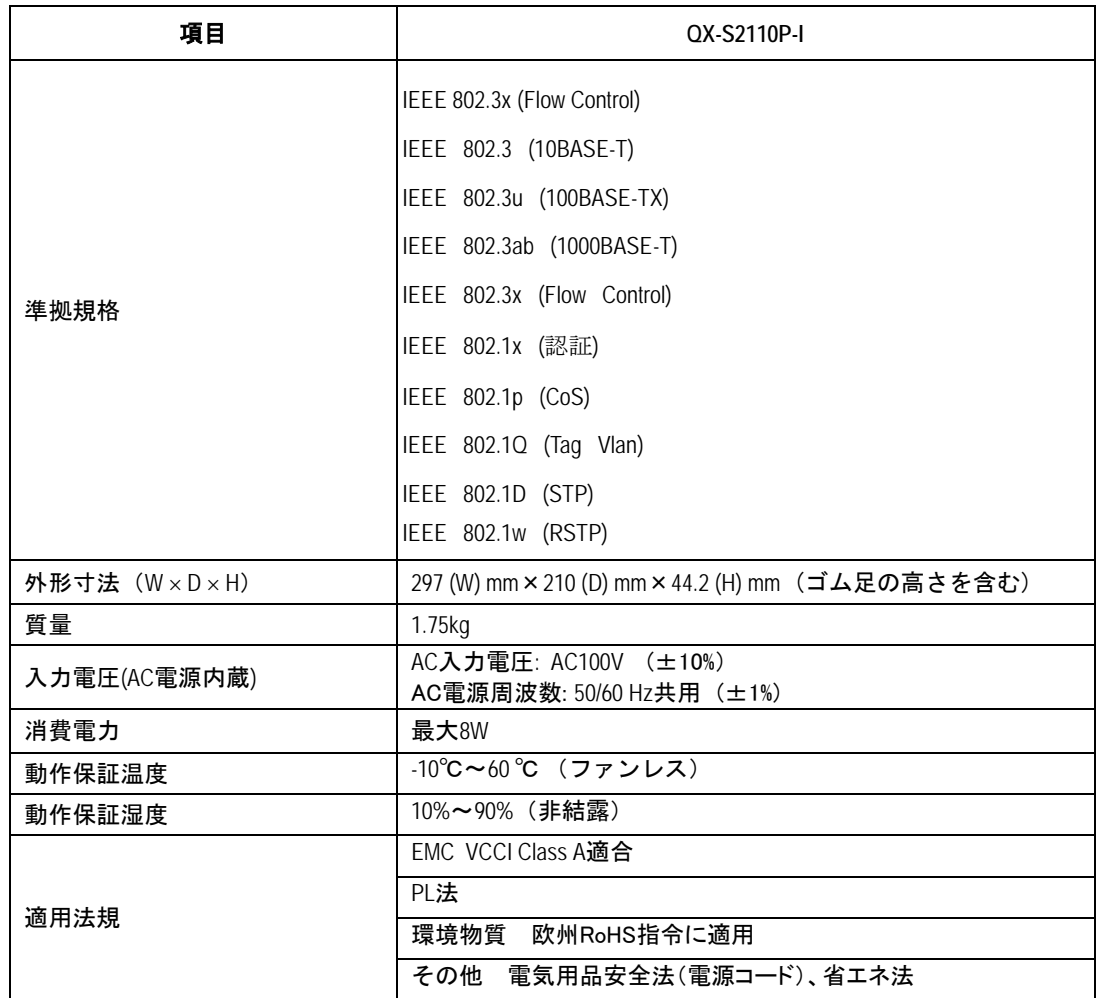

### メモ**:**

QX-S2110P-I Ethernet スイッチのサービス機能および実装については、『QX-S2110P-I Ethernet スイッチオペレーションマニュアル』を参照してください。

# <span id="page-20-0"></span>**2**章設置前の準備

# <span id="page-20-1"></span>**2.1** 注意事項

不適切な使用方法による装置の損傷または人体の負傷を避けるため、以下の注意事項 に従ってください。

スイッチを清掃する前に、まずスイッチのコネクタをはずしてください。湿らせた布 または液体でスイッチを清掃しないでください。

水または湿った場所の近くにスイッチを設置しないでください。水がスイッチのシャ ーシに入るのを防いでください。

不安定な台や机の上にスイッチを設置しないでください。落下した場合に装置が大き な損傷を受ける可能性があります。

部屋の換気をよくして、スイッチの通風口をふさがないようにしてください。

スイッチは正しい電圧入力で正常に動作します。入力電圧がスイッチの表示と合って いるかを確認してください。

オペレータおよびスイッチの安全のため、シャーシを開けないでください。

# <span id="page-20-2"></span>**2.2** 環境要件

QX-S2110P-I Ethernet スイッチは屋内で使用してください。スイッチを 19 インチの 標準ラックに設置する場合も、また作業台に直接設置する場合も、以下の要件を満た す必要があります。

スイッチシャーシの放熱のため、スイッチ側面・裏面の通風孔に対し十分なスペース を取ってください。

ラックおよび作業台の換気と放熱が行われるようにしてください。

ラックと作業台がスイッチおよび付属品の重量に耐えるのに十分な安定性があるこ とを確認してください。

ラックおよび作業台がきちんと接地されていることを確認してください。

本装置をラックに搭載する場合、耐震性を考慮し、ラックに合ったガイドレールを使 用してください (通常、ガイドレールはラックごとに異なります)。

動作を確実にし、スイッチの耐用年数を延ばすため、設置場所に関する以下の要件を 満たす必要があります。

## <span id="page-21-0"></span>**2.2.1** 温度**/**湿度の要件

スイッチの動作を確実にし、長くご使用いただくために、ユーザは機器室の温度と湿 度を動作保証範囲に維持する必要があります。機器室の湿度が長時間高すぎた場合、 装置の絶縁の悪化または漏電につながります。また、機構的性能の悪化、部材の変質、 金属部分のさびや腐食などが起こる場合もあります。一方、乾燥した環境では静電気 が発生しやすくなり、故障発生の危険性が高まります。

高温環境下では、装置で使用している部品の信頼性および性能に対する影響が大きく なり、故障発生率・耐用年数に大きな影響を与えます。

### <span id="page-21-1"></span>**2.2.2** 汚れに対する要件

埃は装置の安全な動作を妨げます。埃が装置の上に落ちると、静電気を吸収し、金属 製コネクタや接続点の接続不良を起こす場合があります。この現象は室内の相対湿度 が低いときにより起こりやすく、スイッチの耐用年数を縮めるだけでなく、通信障害 をも引き起こします。

<span id="page-21-2"></span>機器室内の埃の含有量および粒子の直径に関する要件を表 [2-1](#page-21-2)に示します。

| 最大直径<br>um):              | 0.5                 |                 |                     |                   |
|---------------------------|---------------------|-----------------|---------------------|-------------------|
| 最大密度(単位立方メートルあたり<br>の粒子数) | $1.4 \times 10^{7}$ | $7 \times 10^5$ | $2.4 \times 10^{5}$ | $1.3 \times 10^5$ |

表**2-1** 機器室内の埃の含有量に関する仕様

埃の要件のほかに、機器室内の塩、酸および硫化物の空気中の含有量に関しても厳し い要件が設定されています。こうした有毒なガス類は、部品の金属腐食や老朽化を早 めます。機器室は、SO2、H2S、NO2、NH3および Cl2などの有毒ガスから保護する必 要があります。それぞれの限界値を表 [2-2](#page-21-3)に示します。

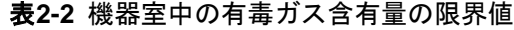

<span id="page-21-3"></span>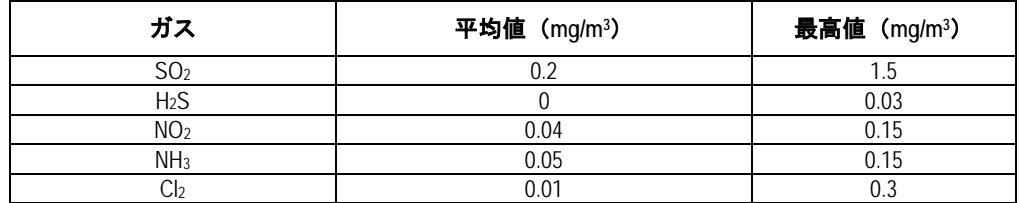

### <span id="page-22-0"></span>**2.2.3** 静電気防止の要件

静電気について多くの対策を施してありますが、静電気放電が一定の限界を超えると、 回路を損傷し、ときには機器全体に重大な損傷を与える可能性があります。

スイッチが接続されている通信ネットワークでは、静電誘導の発生源は、主として高 圧電装ケーブルや落雷などの外部的要因と、室内環境、床の素材、機器の全体的な構 成などの内部的な要因とに分けられます。静電気による損傷を防止するために、次の ような点に注意が必要です。

- ・設備および床を確実に接地する。
- ・室内に防塵装置を取り付ける。
- ・適切な温度と湿度を維持する。

回路に体の一部が触れる可能性のあるときには、必ず静電気防止リストストラップと 静電気防止ウェアを着用する。

### <span id="page-22-1"></span>**2.2.4** 静電気放電**(ESD)**による損傷の防止

静電気については、多くの注意が払われ、様々な措置が取られていますが、それでも 静電気放電によって回路を損傷し、ときには機器全体に重大な損傷を与える場合があ ります。

電気系統の部品を静電気放電(ESD)による損傷から保護するためには、装置の設置 やケーブルの接続をする場所で静電気防止措置をとり、次の点に注意してください。

- 装置を確実に接地する
- 室内に防塵装置の取り付けをする
- 適切な温度と湿度を維持する
- 回路に体の一部が触れる可能性のあるときには、必ず静電気防止リストストラッ プと静電気防止ウェアを着用する
- 作業前に導電性の物に触れ、人体に帯電した静電気を放出する
- 装置に片端を接続したケーブルのコネクタ(金属端子部)には触れない

#### I. 静電気防止リストストラップ着用手順

- 1) リストストラップに手を通します。
- 2) ストラップを締めて、皮膚によく接触させます。
- 3) リストストラップを接地ねじにとめてください。
- 4) リストストラップが正しく接地されているか確認してください。

## メモ**:**

静電気防止リストストラップは、QX-S2110P-I Ethernet スイッチに添付しておりませ ん。

### II. ケーブル取り扱い時の注意

10/100/1000BASE-Tポートに接続するツイストペアケーブルのRJ45コネクタは構造 上金属部が剥きだし状態になっています。

ツイストペアケーブルの片側を10/100/1000BASE-Tポートに接続した状態は、ケーブ ルによりポートの金属部分を延長し剥きだしにている状態と同じです。この状態でコ ネクタの金属部に、静電帯電した物質や、人体が接触した場合、10/100/1000BASE-T ポートに過電圧がかかり、ポートを制御している回路を破壊して、正常に装置が稼動 できなくなる可能性があります。

コンソールケーブルについても同様に取り扱い時には注意してください。

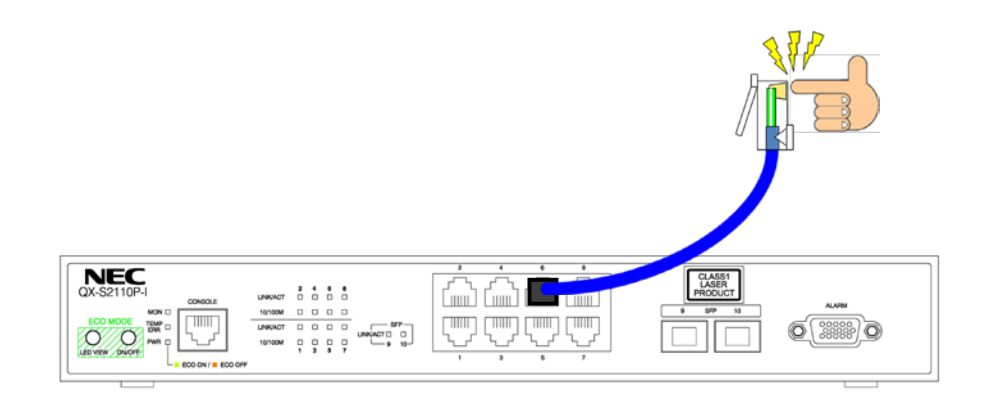

### <span id="page-24-0"></span>**2.2.5** 干渉防止のための要件

スイッチは、容量結合、誘導結合によるクロストークの影響、および共通インピーダ ンス、電磁干渉(EMI)といったシステム外部のノイズ源からの影響を受けます。

機器またはシステムの内外から発生する電磁干渉は、主として放射ノイズと伝導ノイ ズの 2 つの形で機器に悪影響を与えます。放射ノイズは空中を伝わる電磁波ノイズで あり、伝導ノイズは電源線を伝わる電磁波ノイズです。

次の点に注意が必要です。

電源系統がスイッチに及ぼす干渉を軽減するための有効な対策を取る。

スイッチの接地位置を電源装置の接地装置や落雷保護装置からできるだけ遠くに離 してください。

スイッチを無線発生器、レーダー発生器および高電流で動作している高周波装置から 離してください。

必要に応じて、電磁シールド、フィルタなどを使用して、接地抵抗を小さくしてくだ さい。

インタフェースケーブルは室内に設置してください。過電圧または過電流により装置 が損傷するため、屋外でのケーブル設置は禁止する。

## <span id="page-24-1"></span>**2.2.6** 接地要件

正しい接地を行うことが、スイッチの安定した正常動作と信頼性の基礎となり、さら に落雷保護と干渉防止、静電障害防止に重要な役割を果たします。ユーザは正しい接 地を行ってください。その際、次の点に注意してください。

接地は、添付のアースコネクタ付き単層 3 線 AC 電源コードのアース端子から取りま す。相手側電源ソケットのアースが確実に接地されていることを確認してください。 接地端子の接触抵抗は 0.1 オーム以下であること(12V/25A のテストをクリアするこ と)。

接地抵抗は A 種接地(10 オーム)、又は D 種接地(100 オーム)を満たすこと。

### <span id="page-24-2"></span>**2.2.7** レーザ放射防止

SFP モジュール搭載ポートでは Class1 のレーザ光を使用する SFP モジュールを搭載 可能です。人間の目には見えませんが、光のビームが人間の目に入ると網膜を火傷す る可能性があります。動作中にこの開口部を覗き込むことは非常に危険ですので、絶 対にしないでください。

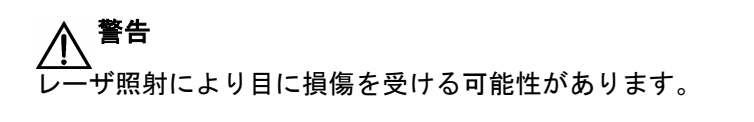

**CLASS1 LASER PRODUCT**

# <span id="page-25-0"></span>**2.3** 付属品一覧

表**2-3** 本装置の付属品一覧

| 項目               | 数量  |
|------------------|-----|
| AC電源コード          | 1本  |
| AC電源コード固定バンド     | 1個  |
| コンソールケーブル        | 1本  |
| 取扱説明書            | 1 部 |
| 製品マニュアル (CD-ROM) | 1 枚 |

表**2-4** 本装置のオプション品一覧

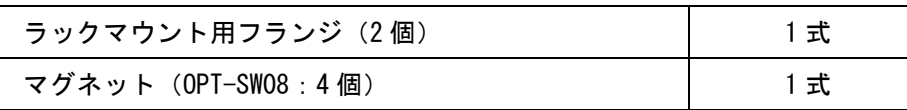

# <span id="page-25-1"></span>**2.4** 取り付け工具

取り付け工具は QX-S2110P-I Ethernet スイッチに装備されていません。必要な取り付 け工具を前もって確認し準備してください。

・プラスドライバ

・静電気防止リストストラップ

# <span id="page-26-0"></span>**3**章設置

# <span id="page-26-1"></span>**3.1** 装置の設置

# <span id="page-26-2"></span>**3.1.1 19** インチラックへのスイッチ設置

設置手順を以降で説明します。

### メモ**:**

ラックマウント用のフランジは、EIA 規格準拠の 19 インチラックに対応しています。 (マウント用フランジは、別売オプション品です)

設置手順

- 1) 静電気防止用リストストラップを着用し接地してください。
- 2) ラックの接地と安定性を確認してください。
- 3) 装置フロント側面の上蓋固定ネジを取り外してください。
- 4) フランジ用として同梱されたネジを使用して、図 3 1 に示すようにフランジを 装置フロントパネル側に取り付けてください。

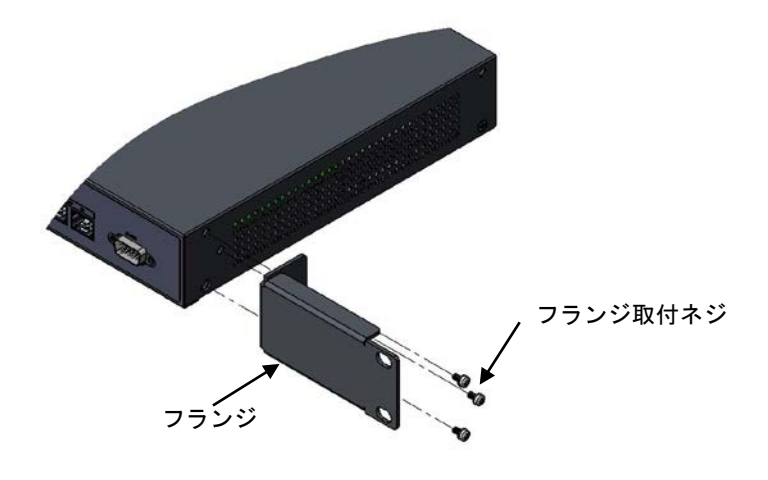

図 31 フランジの取り付け

- 5) 装置をラック内の棚の上においてください。状況に応じて装置をラック前側の 柱に沿って適当な位置までスライドさせてください。装置とガイドの間に適当 なスペースがあるようにしてください。
- 6) ラックの両側でフランジをラック前側の柱にネジを使って固定してください。 各スロット上の棚およびフランジにより装置がラック内でしっかり固定されて いることを確認してください。

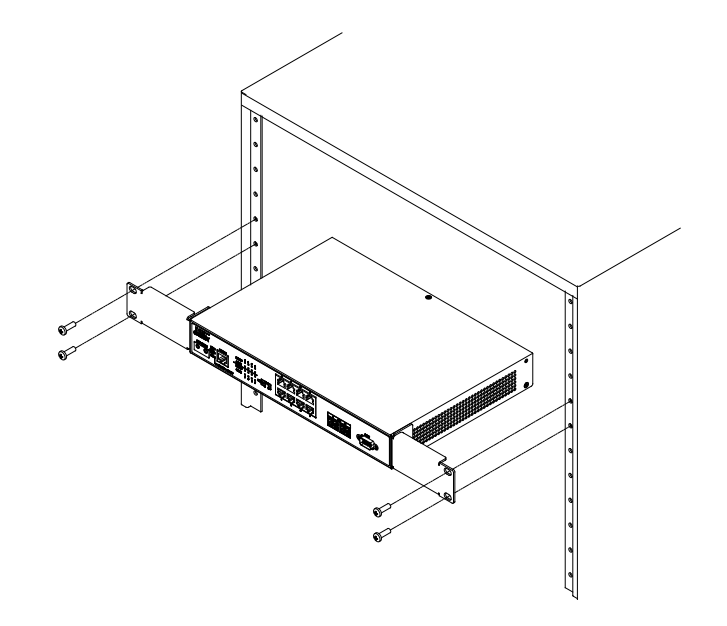

図 3-2 QX-S2110P-I Ethernet スイッチの設置(ラック搭載時)

# <span id="page-27-0"></span>**3.1.2** 卓上へのスイッチ設置

卓上にスイッチを設置する場合には、以下の点に注意してください。 作業台(卓上)に安定性があり、しっかり接地されていることを確認ください。 放熱のためスイッチの周囲に 10 センチほどのスペースをとってください。 スイッチの上に重いものを置かないでください。 卓上設置の際には、製品底面にゴム足(4 個)が取り付けられていることを確認ください。

## <span id="page-28-0"></span>**3.1.3** 壁面へのスイッチ設置

### I. 金属壁面へのスイッチ設置

金属壁面への設置の際には、別売オプション品のマグネットを製品底面各印に取付け てください。その際、卓上設置と同様に、スイッチ周辺には放熱の為のスペースを確 保してください。

- 製品の取り付け図に従ってマグネットをスイッチ底面に取り付けます。
- 製品底面、四角印のあるネジ部にマグネットをネジで締めます (4ヶ所)。
- マグネット上にマグネットフットを貼り付けます(4ケ所)。
- マグネットフットは剥離紙を剥がしてから貼り付けます。

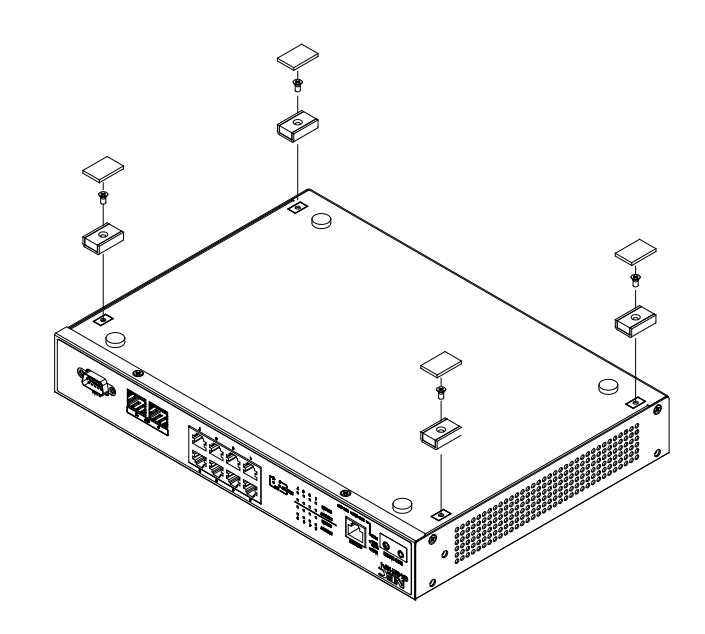

図 3-1 QX-S2110P-I Ethernet スイッチの設置(マグネット取り付け)

# <span id="page-28-1"></span>**3.2** 電源コードおよび接地線の接続

## <span id="page-28-2"></span>**3.2.1 AC** 電源および電源コード

### I. **AC** 電源

定格電圧:100V AC ; 50/60Hz (最大許容差:90~110V AC ; 50/60Hz(±1%))

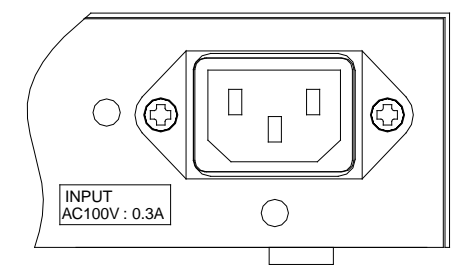

図 3-2 スイッチ電源ソケット部

### II. **AC** 電源ソケット

アースコネクタつきの単層 3 線電源ソケット、またはコンピュータ用多機能電源ソケ ットをご使用ください。その際、建物内の電源のアースは確実に設置されていなけれ ばなりません。

電源のアースの無い環境でも装置は動作することはできますが、静電気・サージ等に よる故障の発生を抑制する事ができません。

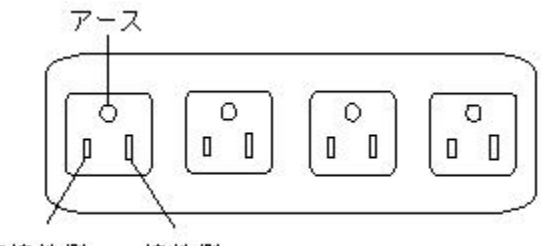

非接地側 接地側

図 3-3 電源ソケット

## III. **AC** 電源コードの接続

ステップ 1:スイッチと同梱の電源コードの一方をスイッチシャーシのリアパネルの 電源ソケットに接続し、もう一方を AC 電源ソケットに接続してください。

ステップ 2:スイッチのフロントパネルの電源 LED が点灯しているかどうか確認して ください。点灯している場合、電源コードが正しく接続されていることを示します。

# メモ:

- AC 電源コードを装置に接続するときは、ケーブル挿入後軽い抵抗を感じたら更に 一押しして奥まで挿入してください。
- オプションの AC 電源コード固定バンドを取り付けて、ケーブルの脱落防止を実施 してください。

# 注意**:**

電源コードは、必ず添付品の接地付き三端子電源コードを使用してください。またコ ンセントは、接地極が正しく接地されたコンセントを使用してください。接地が正し く行われていない状態で運転した場合、作業者が感電する恐れがあります。また、機 器の故障の原因となります。

## <span id="page-31-0"></span>**3.2.2** 電源コード固定バンドの取り付け方

① 電源コード固定バンドをソケット下部の穴に差 し込んでください。 (電源コード固定バンドの輪部が上になるように

差し込みます)

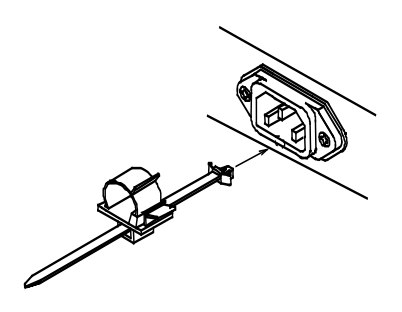

- ② 電源コードをソケットに押し込んでくだ さい。
- ③ 電源コード固定バンドの輪部のロックを外 して輪を緩めます。その輪を電源コードの 根元までスライドし、輪を縮めてロックを 掛けます。
- ④ 電源コード固定バンドから電源コードを外 す時は、ストッパーを解除しながら輪部を スライドさせます。

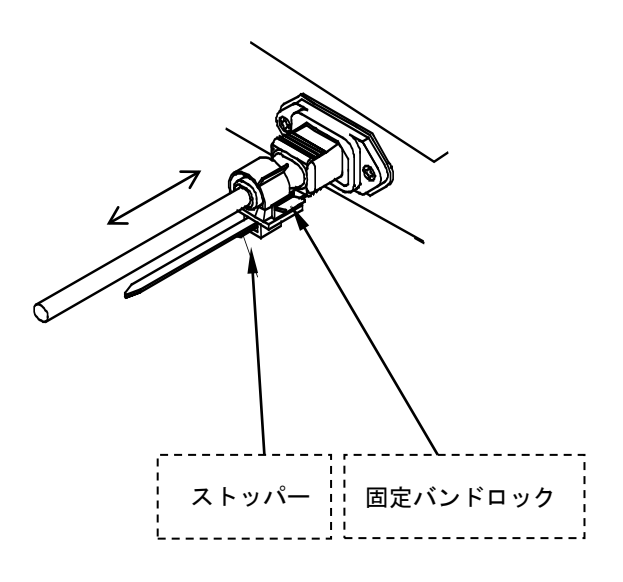

図 3-4 電源コード固定バンドの取り付け方

# <span id="page-31-1"></span>**3.3** コンソールケーブルの接続

### <span id="page-31-2"></span>**3.3.1** コンソールケーブル

本製品を VT-100 互換ターミナルあるいは通常のターミナルエミュレータプログラム (例:Windows オペレーティングシステム付属のターミナルプログラム)を実行してい る PC にコンソールケーブルを用いて接続することで、ローカルコンソールを使用す ることができます。

コンソールケーブルは 8 芯のシールドケーブルで、ケーブルの一端は、スイッチのコ ンソールポートに接続する RJ-45 コネクタとなっています。もう一方には、設定端末 (DTE 仕様)接続用に DB-9 ピンコネクタが用意されています。コンソールケーブルを 下図に示します。

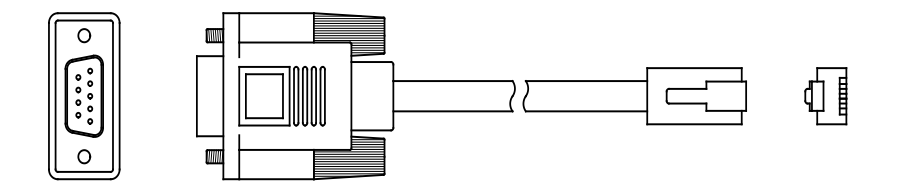

図 3-5 コンソールケーブル

| <b>RJ-45</b> | 方向 | DB-9 | 信号       |
|--------------|----|------|----------|
|              |    |      | CTS (CS) |
|              |    |      | DSR(DR)  |
|              |    |      | RXD (RD) |
|              |    |      | GND (SG) |
|              |    |      | GND (SG) |
|              | ←  |      | TXD (SD) |
|              | ᡄ  |      | DTR (ER) |
|              | L  |      | RTS (RS) |

表**3-1** コンソールケーブルのピン配列

# <span id="page-32-0"></span>**3.3.2** コンソールケーブルの接続

設定端末でスイッチを設定する際には、コンソールケーブルを以下のように接続して ください。

ステップ 1: コンソールケーブルの DB-9 コネクタを、スイッチを設定する PC または 端末のシリアルポートに接続してください。

ステップ 2: コンソールケーブルの RJ-45 コネクタをスイッチのコンソールポートに 接続してください。

取り外しは上記の逆で、RJ-45 コネクタをスイッチより外し、次に DB-9 コネクタを 端末より取り外してください。

# 注意**:**

コンソールケーブルは必ず添付のケーブルをお使いください。また 10/100/1000BASE-T ポートとコンソールポートのコネクタは同一の RJ-45 コネクタを使用します。誤って コンソールケーブル用コネクタを 10/100/1000BASE-T ポートに挿入することのないよう に、十分ご注意ください。

# <span id="page-33-0"></span>**3.4** 設置後の確認

設置が完了した後、以下のことを確認してください。 使用する電源が、スイッチのラベル表示と一致している。 コンソールケーブルおよび電源入力コードが正しく接続されている。

# <span id="page-34-0"></span>**4**章起動と設定

# <span id="page-34-1"></span>**4.1** 設定環境のセットアップ

QX-S2110P-I Ethernet スイッチのコンソールポートに、コンソールケーブルを使っ て端末(この場合 PC)を接続してください。

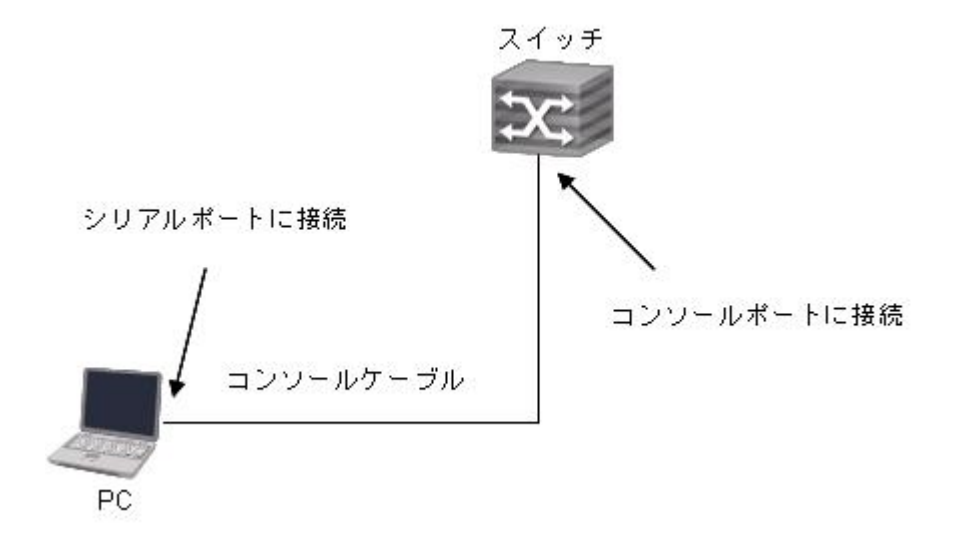

図 4-1 ローカル端末の設定環境のセットアップ

# <span id="page-34-2"></span>**4.2** 端末のパラメータの設定

ステップ 1:

PC を起動し、Windows2000/XP の Hyper Terminal などの端末エミュレーションプ ログラムを実行してください。

ステップ 2:

(Windows XP の Hyper Terminal パラメータ設定を例として)端末のパラメータを 設定してください。

パラメータの要件 :

ボーレート:9600、データビット長:8、パリティ:無し、ストップビット:1、フロ ー制御:無し、そして端末エミュレーションは VT100 に設定してください。

手順は以下の通りです。

国

1) [Start/Program/Accessories/Communications/Hyper Terminal] をクリックし

Hyper Terminal ウィンドウを開き、そこで新しい接続を行うため **Workhing アイ**コ ンをクリックしてください。下図に示す[接続の設定]ウィンドウが表示されます。

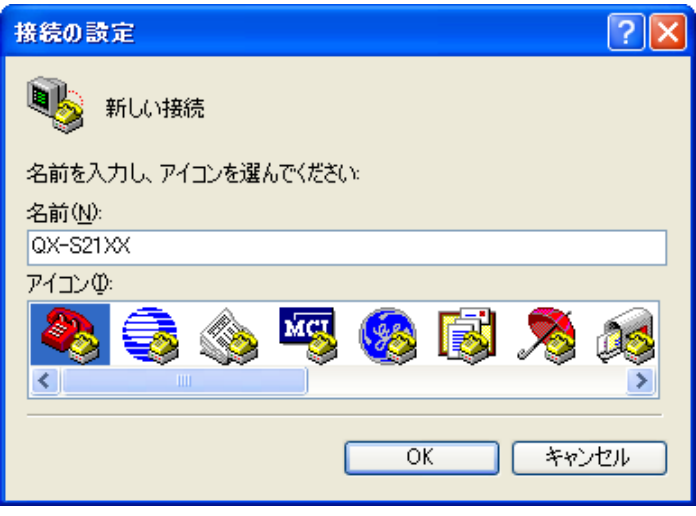

図 4-2 HyperTerminal の[接続の設定]ウィンドウ

2) [接続の設定] ウィンドウの [名前 (N)] に新しい接続の名前を入力し、**<OK>**をクリ ックしてください。下図に示す[接続の設定]ウィンドウが表示されます。[接続方 法 (N)] から使用するシリアルポートを選択してください。

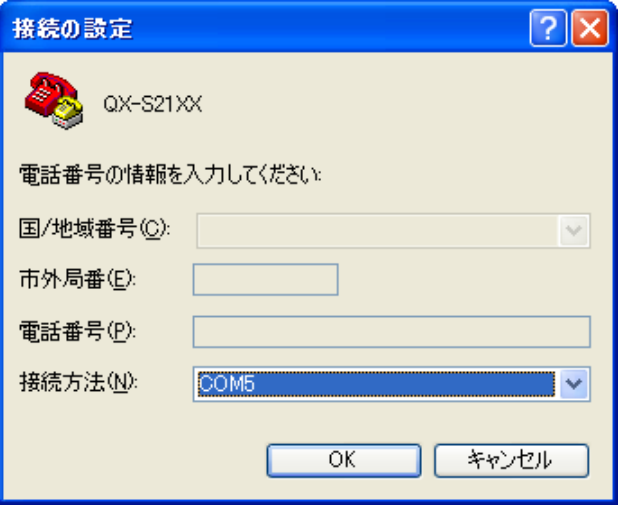

図 4-3 HyperTerminal 接続で使用されるシリアルポートの設定

3) シリアルポートを選択した後、**<OK>**をクリックしてください。下図に示すよう に 2)で選択したウィンドウが表示されます。 [ビット/秒(B)] (ボーレート)を 9600 に、 [データビット(D)] を 8 に、 [パリティ(P)] (パリティチェック) なし に、 [ストップビット(S)] を 1 に、 [フロー制御(F)] をなしに設定してください。

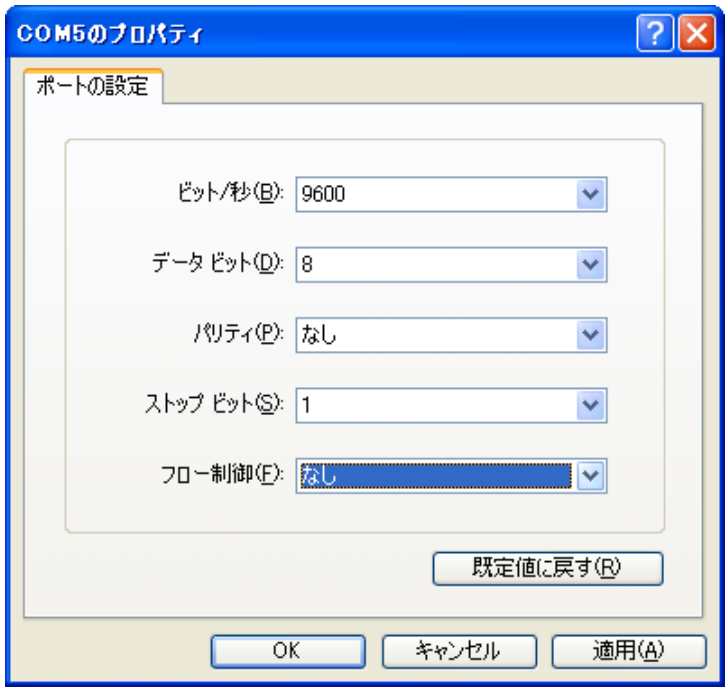

図 4-4 シリアルインタフェースのパラメータ設定

4) シリアルポートのパラメータを設定したら、<OK>をクリックしてください。下 図に示す[HyperTerminal] ウィンドウが表示されます。

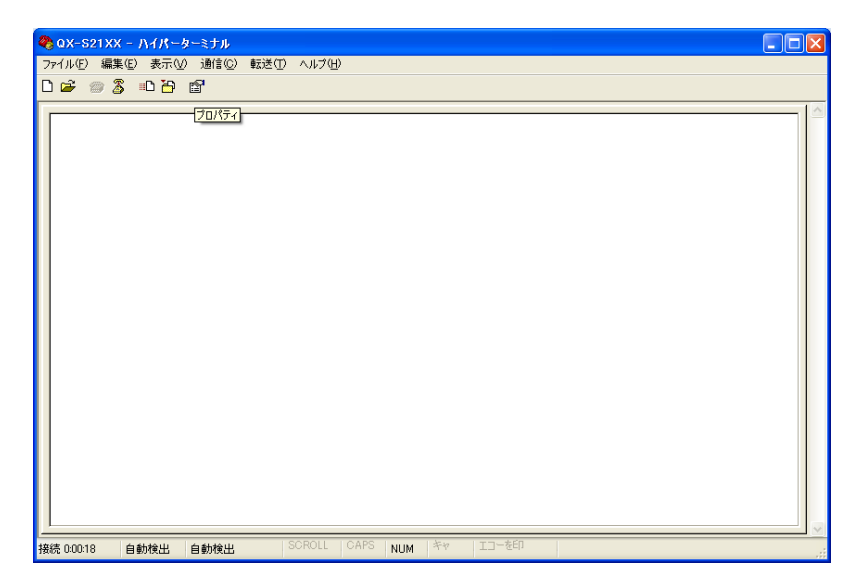

図 4-5 [HyperTerminal] ウィンドウ

5) [HyperTerminal] ウィンドウで [プロパティ] を選択し下図に示す [プロパティ] ウ ィンドウを開いてください。[設定] タブをクリックし、エミュレーション端末と して [エミュレーション (E)] で VT100 を選択してください。設定が終了したら、 **<**OK**>**をクリックしてください。

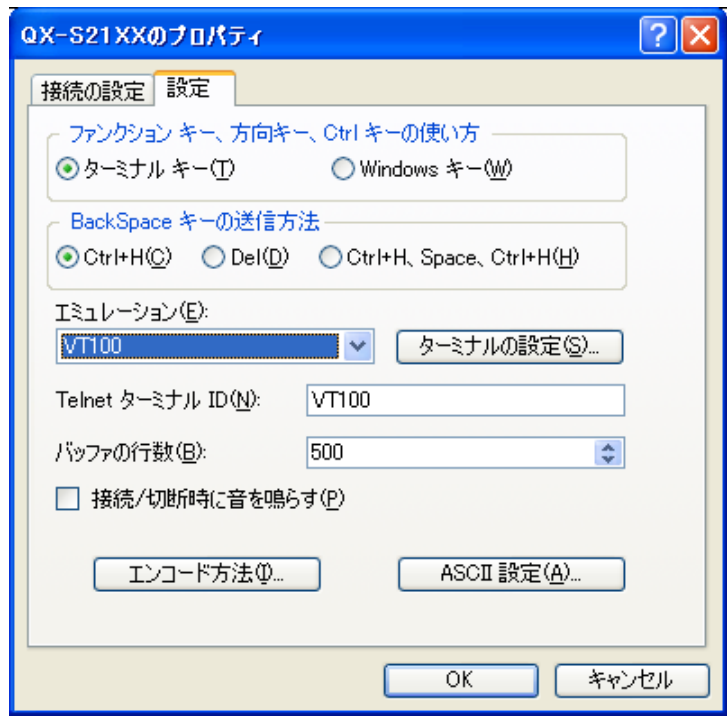

図 4-6 [プロパティ]ウィンドウ

# <span id="page-37-0"></span>**4.3** スイッチの起動

### <span id="page-37-1"></span>**4.3.1** スイッチの電源投入前の確認

スイッチの電源投入前に、以下のことを確認してください。 電源コードおよび接地線が正しく接続されている。 電圧がスイッチの要求する電圧と合っている。 コンソールケーブルが正しく接続されている。また、設定用のPCあるいは端末が起 動されており、パラメータの設定が完了している。

## <span id="page-38-0"></span>**4.3.2** スイッチの電源投入

### I. 起動インタフェース

スイッチの電源投入後、まず自己診断プログラムが実行されます。その際に表示され るメッセージ例を以下に示します。

Starting ... \*\*\*\*\*\*\*\*\*\*\*\*\*\*\*\*\*\*\*\*\*\*\*\*\*\*\*\*\*\*\*\*\*\*\*\*\*\*\*\*\*\*\*\*\*\*\*\*\*\*\*\*\*\*\*\*  $\star$  \* NEC QX-S2110P-I BOOTROM. Version 1.1.1 \*  $\star$  \* \*\*\*\*\*\*\*\*\*\*\*\*\*\*\*\*\*\*\*\*\*\*\*\*\*\*\*\*\*\*\*\*\*\*\*\*\*\*\*\*\*\*\*\*\*\*\*\*\*\*\*\*\*\*\*\* Hardware Revision: RB0 Serial Number : 11B00123 Creation Date : Dec 7 2011, 09:25:54 CPU Type : PowerPC CPU Clock Speed : 333MHz Memory Size : 128MB FlashROM Size : 32MB

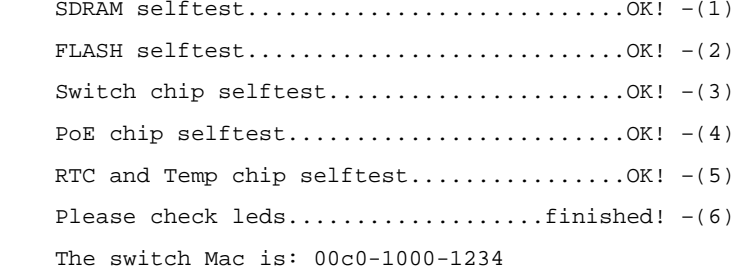

Press Ctrl-B to enter Boot Menu...  $5 - (7)$ 

(1)から(6) までの行は、システムの自己診断の結果です。

(7)行は、BOOT メニューに遷移するかどうかの確認です。

5 秒以内に<Ctrl+B>を押下すると、プログラムは BOOT メニューに入ります。これに ついての説明は、5.2 項を参照してください。

5 秒間何も操作をしなかった場合、または<Ctrl+B>以外のキーを押下した場合、応答 待ちのタイムプロンプトが 0 になると、システムは自動起動状態に遷移します。

システムの自動起動後、以下のようなメッセージが出力されます。 Auto starting ... \*\*\*\*\*\*\*\*\*\*\*\*\*\*\*\*\*\*\*\*\*\*\*\*\*\*\*\*\*\*\*\*\*\*\*\*\*\*\*\*\*\*\*\*\*\*\*\*\*\*\*\*\*\*\*\*\*\*\*\* \* Copyright (c) 2011 NEC Corporation. All rights reserved. \* \* Without the owner's prior written consent, \* \* no decompiling or reverse-engineering shall be allowed. \* \*\*\*\*\*\*\*\*\*\*\*\*\*\*\*\*\*\*\*\*\*\*\*\*\*\*\*\*\*\*\*\*\*\*\*\*\*\*\*\*\*\*\*\*\*\*\*\*\*\*\*\*\*\*\*\*\*\*\*\* User interface Aux0/0 is available

Please press ENTER.

**<Enter>** を押下してください。以下のプロンプト情報が表示されます。

<QX-S2110P-I>

これでスイッチの設定が可能になります。

#### メモ:

- ・QX-S2110P-I の設定、通信が可能になるまでには、デフォルトコンフィグ設定の状態 で、電源投入後、約 90 秒です。(自己診断 30 秒+ブート起動時間 60 秒)
- ・設定コマンドおよびコマンドラインインタフェースに関する説明は、『QX-S2110P-I Ethernet スイッチオペレーションマニュアル』を参照してください。

# <span id="page-40-0"></span>**5**章装置のネットワーク接続

### メモ**:**

- ネットワーク接続の前に、装置への基本的な設定をしておくことを推奨します。
- 装置のネットワーク接続後、装置とネットワークの相互運用性を確かめるために ping コマンドなどが使用できます。 詳細については、『QX-S2110P-I Ethernet スイッチオペレーションマニュアル』およ び『QX-S2110P-I Ethernet スイッチコマンドマニュアル』を参照してください。

# <span id="page-40-1"></span>**5.1** ツイストペアケーブルでのネットワーク接続

# <span id="page-40-2"></span>**5.1.1** ツイストペアケーブル

ツイストペアのケーブルはよられた4組の絶縁された電線から成ります。それは主に アナログ信号を送り、データをより短い距離の上に送信することにおいて有利です。 最大の伝送距離は100mです。

I. RJ45コネクタについて

ツイストペアケーブルは両端のRJ-45コネクタを通してネットワーク機器を接続しま す。図 [5-1](#page-40-3)ではRJ-45コネクタを示します。

<span id="page-40-3"></span>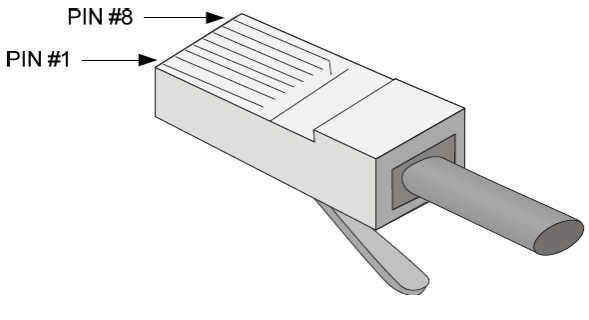

図 **5-1** RJ-45コネクタ

#### II. ケーブルのピン配置

ケーブルのピン配置は、EIA / TIAのケーブル仕様で568Aと 568B の2つの規格が定義 されています。

#### **● 568A規格**

ピン1:白色と緑色、ピン2:緑色、ピン3:白色と橙色、ピン4:青色、ピン5:白色と 青色、ピン6:橙色、ピン7:白色と茶色、ピン8:茶色

**● 568B規格** 

ピン1:白色と橙色、ピン2:橙色、ピン3:白色と緑色、ピン4:青色、ピン5:白色と 青色、ピン6:緑色、ピン7:白色と茶色、ピン8:茶色

#### III. ケーブルタイプ

1) 性能

イーサネットケーブルは性能によって、カテゴリー3、4、5、5e、6、7、と分類されま す。LANの中で、カテゴリー5、カテゴリー5e、およびカテゴリー6が一般的に使われま す。

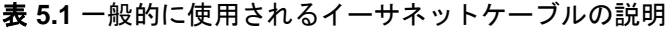

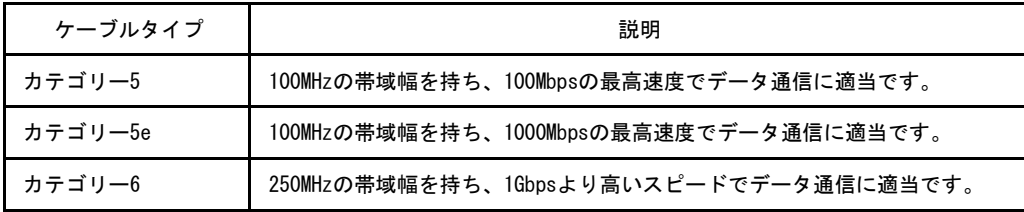

2) ピン配置

ツイストペアのケーブルはピン配置図によって、ストレートケーブル、クロスケーブ ル(568B-A)、クロスケーブル(IEEE802.3ab)に分類することができます。

# 注意**:**

1000BASE-T でリンクさせる場合は、ストレートケーブル、またはクロスケーブル (IEEE802.3ab)をご使用ください。1000BASE-T でクロスケーブル(568B-A)を使用し た場合は、リンクアップしない場合があります。

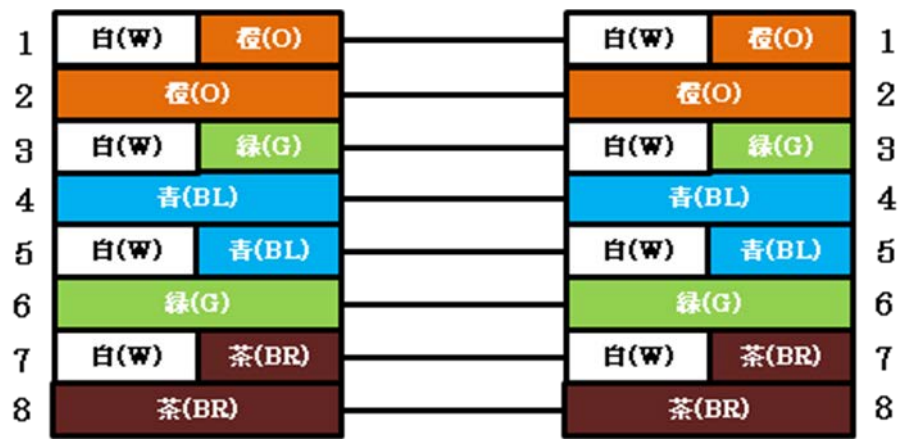

● ストレートケーブル: 図 [5-2](#page-42-0)で示すように両端のピン配置は、568B規格に従いま す。

図 **5-2** ストレートケーブル

<span id="page-42-0"></span>● クロスケーブル(568B-A):図[5-3](#page-42-1)で示すように一方の端のピン配置は568B規格に従 い、もう一方の端のピン配置は568A規格に従います。

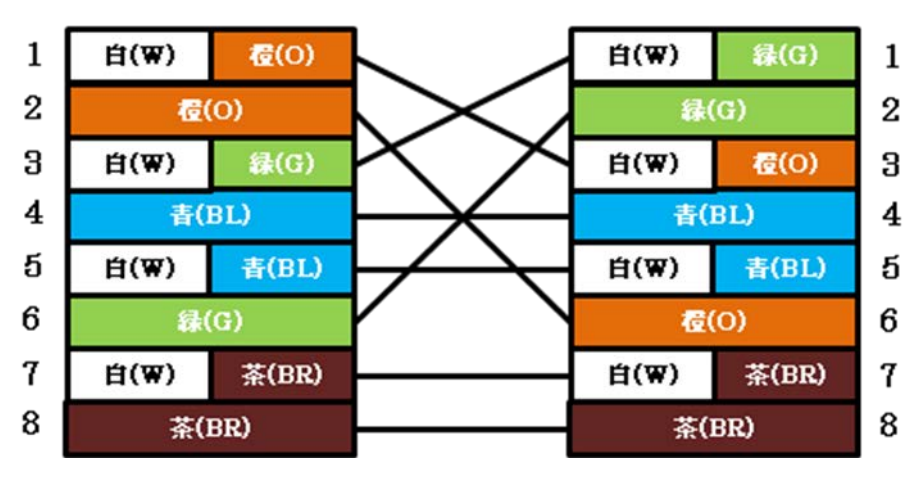

<span id="page-42-1"></span>図 **5-3** クロスケーブル(568B-A)

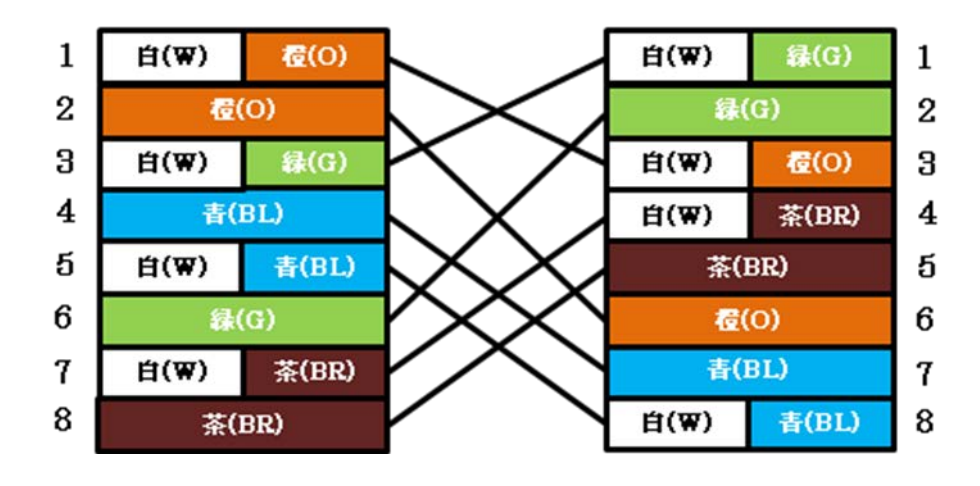

**● クロスケーブル (IEEE802.3ab): 1000BASE-T用で、図 [5-4](#page-43-0)で示すようにピン配置は** 568B規格に対して4組すべてがクロスオーバー結線となります。

図 **5-4** クロスケーブル(IEEE802.3ab)

### <span id="page-43-0"></span>IV. ピン配列

RJ-45イーサネットインタフェースはMDI(ルータとPC用)またはMDIX(装置用)のどち らかです。RJ-45イーサネットインタフェースのピン配列については、表 [5.2](#page-43-1)と表 [5.3](#page-44-1) を参照してください。

<span id="page-43-1"></span>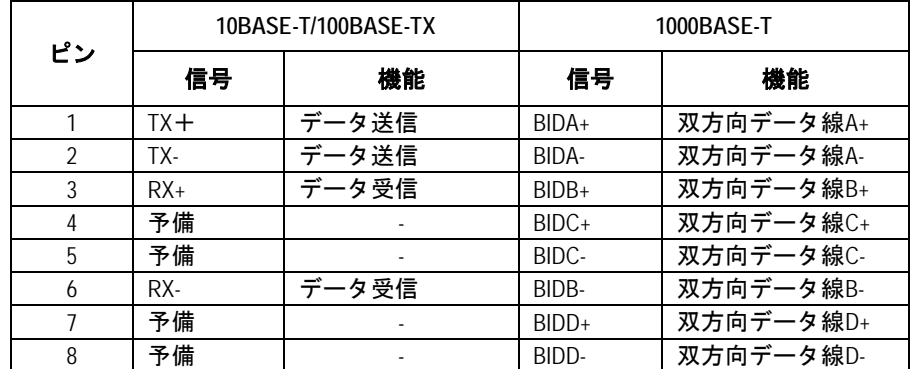

### 表 **5.2** RJ-45 MDI インタフェースのピン配列

<span id="page-44-1"></span>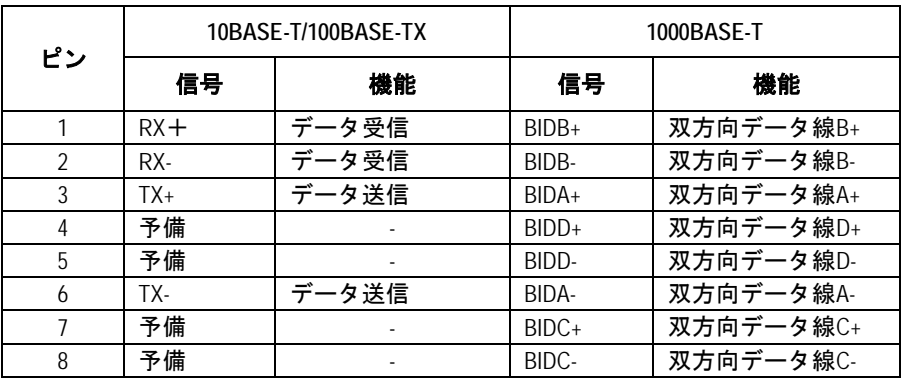

### 表 **5.3 RJ-45 MDI-X** インタフェースのピン配列

正常な通信を確立するために、データを送信するポートのピンは、対向ポートでデー タを受信するためにピンと一致する必要があります。双方の機器上のポートが両方と もMDIもしくはMDI-Xである場合、クロスケーブルが必要です。クロスケーブルは MDI/MDI-Xタイプが同じ機器を接続します。一方のポートがMDI、他方がMDI-Xであ る場合、ストレートケーブルが必要です。ストレートケーブルはMDI/MDI-Xタイプが 異なる機器を接続します。

もし、オートMDI/MDIX機能がRJ-45イーサネットインタフェースで有効な場合、自動 的にピンの役割を合わせます。

#### メモ**:**

QX-S2110P-I の RJ-45 イーサネットインタフェースは、オート MDI/MDI-X をサポートして おります。デフォルトで、オート MDI/MDI-X 機能はポートで有効です。

# <span id="page-44-0"></span>**5.1.2** ツイストペアケーブルでの接続

QX-S2110P-Iの10/100/1000BASE-T Ethernet ポートは、RJ-45コネクタを使用し、オ ートMDI/MDI-Xをサポートします。装置のネットワーク接続にはCategory-5 以上のツ イストペアケーブルを使用してください。

### | ツイストペアケーブルでの装置のネットワーク接続手順

- 1) 必要に応じて、ストレートまたはクロスのイーサネットケーブルを準備してくだ さい。
- 2) ツイストペアケーブルの 1 端を、接続する装置の Ethernet RJ-45 ポートに接続 します。
- 3) ツイストペアケーブルの他方の端を、接続機器の Ethernet RJ-45 ポートに接続 してください。
- 4) Ethernet RJ-45 ポートの LED がリンクアップ状態であるかどうかを確認してくだ さい。

# <span id="page-45-0"></span>**5.2** 光ファイバケーブルでのネットワーク接続

光ファイバケーブルでのネットワーク接続手順

- 1) 装置と対向機器に SFP モジュールを設置してください。
- 2) 光ファイバコネクタを SFP モジュール と接続してください。
- 3) SFP ポートを有効にしてください。

### <span id="page-45-1"></span>**5.2.1 SFP** モジュールの設置

#### メモ**:**

このセクションは SFP モジュールの設置と操作のガイドラインを記述します。サポー トする SFP の詳細は表 1-3 1000BASE-X ポート仕様を参照してください。

## I. **SFP** モジュールの設置手順

- 1) 静電気防止用リストストラップを着用し接地してください。
- 2) SFP モジュールのベゼルをラッチが固定されるまでモジュール上部へ持ち上げて ください。
- 3) SFP モジュールの両側を持ち、スロット内にモジュールを挿し込んでください。
- 4) SFP モジュールが固定されるまで親指で押し込んでください。
- 5) SFP モジュールがラッチで固定されていることを確認してください。

# 警告**:**

- SFP モジュールの防塵カバーを各モジュール設置前に取り除かないでください
- SFP モジュール設置する際に、SFP モジュールに光ファイバケーブルが接続されて いる場合、光ファイバケーブルを抜いてから SFP モジュールを設置してください。
- SFP モジュールの接続端子に触れないでください。

## <span id="page-46-0"></span>**5.2.2** 光ファイバコネクタを **SFP** モジュールと接続

### I. 光ファイバコネクタについて

光ファイバを接続する際は、コネクタとファイバの種類が光インタフェースのタイプ と一致していることを確認してください。

QX-S2110P-Iの光インタフェースでは、図 **[5-5](#page-46-1)**で示すような、LCファイバコネクタを 使用します。

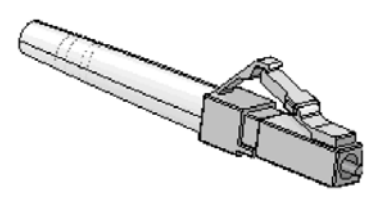

図 **5-5** LCファイバコネクタ

## <span id="page-46-1"></span>II. ファイバの接続

- 1) 光ファイバコネクタから防塵キャップを外して、ファイバの先端表面をきれいに してください。
- 2) SFP モジュールの防塵カバーを外し、図 [5-6](#page-47-0)で示すように、ファイバコネクタの 一端のプラグを装置に設置された SFP モジュールの光ポートに接続し、コネクタ のもう一方の端を対向装置のモジュールに接続してください。
- 3) 光インタフェースの LED が正常であることを確認してください。

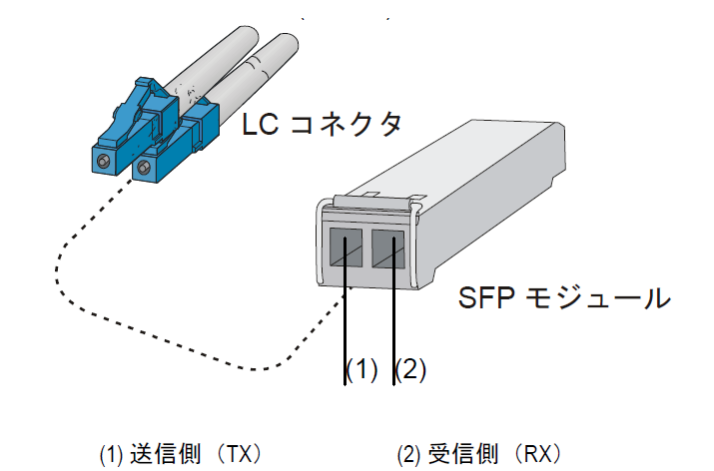

図 **5-6** LC光ファイバコネクタとSFPモジュールの接続

# <span id="page-47-0"></span>警告**:**

- コネクタが接続されていない場合、光インタフェースのカバーを閉じてください。
- 光インタフェースにファイバコネクタが接続されていない場合、あるいは防塵カバ ーが開いている場合は、光インタフェースを直接のぞかないでください。
- レーザに関する注意事項として[2.2.7](#page-24-2) [レーザ放射防止を](#page-24-2)参照してください。
- SFP モジュールには、データの送受信方向が記されています。モジュールによって は、送信側が「TX」、受信側が「RX」で記されているものや、送受信方向が記号(例: ▲、↑など)で記されている場合があります。これらを確認の上、ファイバコネク タを適切に接続してください。

# <span id="page-48-0"></span>**6**章接点アラーム

# <span id="page-48-1"></span>**6.1** コネクタピンのアサイン

接点アラームのコネクタは D-sub 15pin メスコネクタを使用します。ピンの配置を図 6-1 に、各ピンの信号割り当てを表 6-1 に示します。

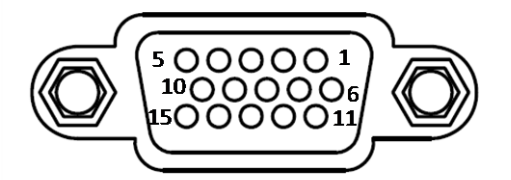

図 6-1 D-sub 15pin コネクタ

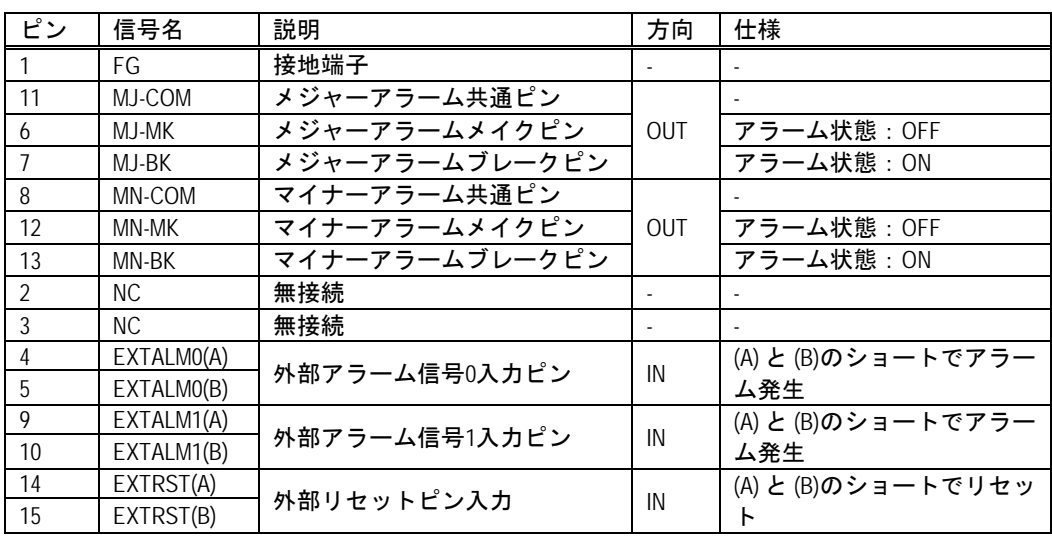

## 表 6-1 接点アラーム D-sub ピン信号割り当て

- OUTPUT ポート:装置内のリレーにて、『共通ピン』と『メイクピン』又は『ブ レークピン』がショートする事で装置の障害状態を外部に出力します。
- INPUT ポート:各入力ポートの(A)と(B)をショートする事で、装置内のフォ トカプラを経由して外部のアラーム情報を入力します。
- INPUT(Reset)ポート:外部リセットポートの(A)と(B)をショートする事で、 装置内のフォトカプラを経由して装置をリセットします。

# <span id="page-49-0"></span>**6.2** 接点アラーム仕様

## <span id="page-49-1"></span>**6.2.1** アラーム出力機能

QX-S2110P-I の検出した障害を外部に通知する機能。メジャーアラーム(MJ-ALM)と マイナーアラーム(MN-ALM)2種類のアラームを、リレーによるループ形成により外 部に出力します。アラーム状態とリレーのループ状態の関係は以下の通りです。

表 6-2 アラーム状態とループ状態の関係

| アラーム状態 | リレーのループ状態   | 電気的仕様       |
|--------|-------------|-------------|
| 障害時    | COMとBKがショート | 最大電流 : 0.5A |
| 正常時    | COMとMKがショート | 最大電圧:12V    |

### I. メジャーアラーム**(MJ-ALM)**

装置の重大障害を通知する機能です。障害の内容と障害通知の関係は以下の通りです。

|                |                   | 処理  | アラーム   | アラーム   | TRAP · LOG |    |
|----------------|-------------------|-----|--------|--------|------------|----|
| No.            | 装置の状態             |     | 出力機能   | 状態(注1) | 出力         | 出力 |
|                |                   |     |        |        | 可否         | 内容 |
|                | 電源OFF             | H/W |        | 障害     | 否          |    |
| $\overline{2}$ | 電源異常 (注2)         | H/W |        | 障害     | 否          |    |
| 3              | CPUウォッチト゛ックタイムアウト | H/W |        | 障害     | 否          |    |
|                | (CPU異常時)<br>(注2)  |     |        |        |            |    |
| 4              | 通常時;電源起動後         |     | マスクしない | 正常     | 否          |    |
|                | (リセット解除後)         | H/W | マスクする  | 障害     | 否          |    |
|                | (注3)              |     |        |        |            |    |

表 6-2-1 MJ 障害内容と通知の関係

アラーム出力機能は、アラーム状態(リレー)の制御のみを行うものです。TRAP お よび Log の出力には影響しません。

注1:アラームポート出力(リレー)の状態で、障害時は MJ-COM と MJ-BK、正常 時は MJ-COM と MJ-MK がショートします。

注2:電源の監視、ウォッチドックタイム監視はリセット IC で行っているため、電源 異常、ウォッチドックタイムアウトは即装置リセットとなります。従って電源異常、 ウォッチドックタイムアウト時のアラーム機能のマスク、TRAP、Log 出力等の制御 は出来ません。

注3:リセット解除直後は CPU が起動中のため TRAP、Log 出力等の制御は出来ませ  $\mathcal{L}_{\alpha}$ 

### II. マイナーアラーム**(MN-ALM)**

装置の障害を通知する機能です。障害の内容と障害通知の関係は以下の通りです。

|                |                        |            | アラーム            | アラーム        | アラーム                  | アラーム | TRAP · LOG |    |
|----------------|------------------------|------------|-----------------|-------------|-----------------------|------|------------|----|
| No.            | 装置の状態                  | 処理         | 出力機能            | 出力の停止       | 出力条件                  | 状態   | 出力         | 出力 |
|                |                        |            |                 |             |                       | (注1) | 可否         | 内容 |
| 1              | 電源OFF                  | H/W        |                 |             |                       | 障害   | 否          |    |
| 2              | 電源異常                   | H/W        |                 |             |                       | 障害   | 否          |    |
| 3              | ブートアップ<br>⋫<br>(装置起動中) | <b>S/W</b> | マスクしない<br>(初期値) | 出力<br>(初期値) |                       | 障害   | 否          |    |
|                | 正常動作中<br>(起動完了後)       | S/W        | マスクしない          | 出力          |                       | 正常   | 可          | 正常 |
| 4              |                        |            |                 | 強制停止        |                       | 正常   | 可          | 正常 |
|                |                        |            | マスクする           | Don't care  |                       | 障害   | 可          | 正常 |
|                | 温度アラーム                 | S/W        | マスクしない          | 出力          | 条件にする                 | 障害   | 可          | 障害 |
| 5              |                        |            |                 |             | 条件にしな<br>$\mathbf{L}$ | 正常   | 可          | 障害 |
|                |                        |            |                 | 強制停止        | Don't care            | 正常   | 可          | 障害 |
|                |                        |            | マスクする           | Don't care  | Don't care            | 障害   | 可          | 障害 |
| 6              | 疎通アラーム                 | S/W        | 同上              |             |                       |      |            |    |
| $\overline{7}$ | EXTALM0                | S/W        | 同上              |             |                       |      |            |    |
| 8              | EXTALM1                | S/W        | 同上              |             |                       |      |            |    |

表 6-2-2 MN 障害内容と通知の関係

アラーム出力機能は、アラーム状態(リレー)の制御のみを行うものです。TRAP お よび Log の出力には影響しません。

注1:アラームポート出力(リレー)の状態で、障害時は MN-COM と MN-BK、正常 時は MN-COM と MN-MK がショートしています。

## <span id="page-50-0"></span>**6.2.2** アラーム入力機能

外部からの障害情報を QX-S2110P-I を介して TRAP、LOG、アラーム出力により保守 者に通知する機能。外部アラーム信号 0(EXTALM0)と外部アラーム信号1(EXTALM1) 2種類のアラームが、フォトカプラを介してCPUに通知されます。

入力アラーム検出の保護方法は以下の通りです。

- 検出:100ms 周期でサンプリングし、連続 10 回ショートを検出したとき
- 解除:100ms 周期でサンプリングし、連続 10 回オープンを検出したとき

## <span id="page-51-0"></span>**6.2.3** リセット入力機能

外部からのリセット要求により、QX-S2110P-I をリセットする機能。リセット要求 (EXTRST)は、フォトカプラを介してハードウェアに通知され装置リセットします。 CPU異常時も装置リセットを可能とするためハードウェアにて制御しています。

入力検出の保護方法は以下の通りです。

• 検出:100ms 周期でサンプリングし、連続 10 回ショートを検出したとき

(オープンからショートの変化点を検出したときを、最初の1回目のショート としてカウントします。

# <span id="page-51-1"></span>**6.3** アラーム出力制御機能

### <span id="page-51-2"></span>**6.3.1** アラーム出力機能部の停止

装置が検出した、メジャーアラーム(MJ-ALM)とマイナーアラーム(MN-ALM)の出力を 停止(マスク)する機能です。出力を停止することで、リレーはCOMとBKがショ ート状態となり消費電力の削減が可能となります。

# 注意**:**

アラーム出力機能部を停止(マスク)設定した場合、アラームは"障害"状態にな ります。装置初期状態では、アラーム出力機能は有効となっています。

## <span id="page-51-3"></span>**6.3.2** マイナーアラーム出力の制御

#### I. マイナーアラーム出力の停止

マイナーアラーム(MN-ALM)の出力を停止する機能で、アラーム状態を強制的に正常 状態とします。初期値は、"アラームを通知する"(停止しない)です。

※ メジャーアラーム(MJ-ALM)には、このような機能はありません。

# II. マイナーアラーム出力条件の選択

個々のマイナーアラーム(MN-ALM)について、障害をアラーム出力の条件とするか・ しないかを選択設定することができます。初期値は、全て"アラーム出力とする"で す。

## <span id="page-52-0"></span>**6.3.3 TRAP/LOG** へのアラーム出力

入力アラーム、出力アラームの各アラームついて、発生復旧およびその要因が TRAP, LOG 情報にて通知されます。

# <span id="page-53-0"></span>**7**章ソフトウェアのアップグレード

# <span id="page-53-1"></span>**7.1** アップグレード方法

この章では QX-S2110P-IEthernetスイッチのソフトウェアアップグレードの方法を説 明します。

# <span id="page-53-2"></span>**7.2** ローカルでのソフトウェアアップグレード

端末(PC)がスイッチに直接接続されている場合、ソフトウェアをローカルでアップ グレードできます。

### <span id="page-53-3"></span>**7.2.1 BOOT** メニュー

スイッチの電源投入後、まず自己診断プログラムが実行されます。その際に表示され るメッセージのサンプルを以下に示します。

Starting ... \*\*\*\*\*\*\*\*\*\*\*\*\*\*\*\*\*\*\*\*\*\*\*\*\*\*\*\*\*\*\*\*\*\*\*\*\*\*\*\*\*\*\*\*\*\*\*\*\*\*\*\*\*\*\*\*  $\star$  \* \* NEC QX-S2110P-I BOOTROM. Version 1.1.1 \*  $\star$  \* \*\*\*\*\*\*\*\*\*\*\*\*\*\*\*\*\*\*\*\*\*\*\*\*\*\*\*\*\*\*\*\*\*\*\*\*\*\*\*\*\*\*\*\*\*\*\*\*\*\*\*\*\*\*\*\* Hardware Revision: RB0 Creation Date : Nov 7 2012, 19:25:54 CPU Type : PowerPC CPU Clock Speed : 333MHz Memory Size : 128MB FlashROM Size : 32MB SDRAM selftest.................................OK! FLASH selftest............................OK! Switch chip selftest............................OK! RTC and Temp chip selftest..................OK! Please check leds...................finished! The switch Mac is: 00c0-1003-1234

Press Ctrl-B to enter Boot Menu... 5

5 秒以内に <Ctrl+B> を押下してください。以下のプロンプトが表示されます。 Password :

### メモ**:**

5 秒以内に<Ctrl+B> を押下しなければ、プログラムが起動開始されます。 プログラム起動後に BOOT メニューにアクセスする場合には、スイッチをリブートす る必要があります。

ブート ROM パスワードを入力してください。正しいパスワードを入力後(デフォル トではスイッチにはパスワードが設定されていません)、システムは BOOT メニュー に入ります。

# 注意**:**

スイッチを使用中、変更したブート ROM パスワードを忘れないようにしてください。

BOOT MENU

1. Download application file to flash

2. Select Application file to Boot

3. Display all files in flash

- 4. Delete file from flash
- 5. Modify bootrom password

0. Reboot

Enter your Choice[0-5]:

### メモ:

BOOT メニュー内ではカレント設定値に"\*"マークが付与します。

# <span id="page-55-0"></span>**7.2.2 Xmodem** によるコンソールポートからのソフトウェアアップグレード

ステップ 1:BOOT メニューで<3>を選択し、アップグレード前の FLASH メモリ内に あるファイルを確認します。

BOOT MENU

1. Download application file to flash

- 2. Select Application file to Boot
- 3. Display all files in flash
- 4. Delete file from flash
- 5. Modify bootrom password
- 0. Reboot

Enter your Choice[0-5]: 3

No Time FileName File Size(bytes) =============================================================================== 1 \* Thu Nov 01 00:00:00 2012 qxs21xx\_app\_v1\_1\_1.bin 6391676 2 Sat Nov 03 12:55:37 2012 qxcfg.txt 2760

Free Space : 9306112 bytes The current application file is qxs21xx\_app\_v1\_1\_1.bin.bin

## ステップ 2:BOOT メニューで<4>を選択し、アップグレード前の FLASH メモリ内に あるファイル既存ソフトウェアを削除します。

BOOT MENU

1. Download application file to flash 2. Select Application file to Boot 3. Display all files in flash 4. Delete file from flash 5. Modify bootrom password 0. Reboot Enter your Choice[0-5]: 4 No Time FileName File Size(bytes) =============================================================================== 1 \* Thu Nov 08 00:00:00 2012 qxs21xx\_app\_v1\_1\_1.bin 7598986 2 Sat Nov 03 12:55:37 2012 qxcfg.txt 2760 Free Space : 16777216 bytes

The current application file is qxs21xx\_app\_v1\_1\_1.bin

Please input the file number to delete: 1

## ステップ 3:BOOT メニューで<1>を選択してください。<Enter>を押下してください。 ダウンロードプログラムメニューが表示されます。

BOOT MENU

- 1. Download application file to flash
- 2. Select Application file to Boot
- 3. Display all files in flash
- 4. Delete file from flash
- 5. Modify bootrom password
- 0. Reboot

Enter your Choice[0-5]: 1

Please set application file download protocol parameter

- 1. Set TFTP protocol parameter
- 2. Set XMODEM protocol parameter
- 3. TFTP\_Download to RAM and RUN (DEBUG)
- 0. Return to boot menu

Enter your Choice[0-3]:2

ステップ 4:ダウンロードプログラムメニューで<2>を選択してください。Xmodem プ ロトコルを選択してください。<Enter>を押下してください。以下のようなメニュー が表示されます。

Load File Name : qxs21xx\_app\_v1\_1\_1.bin Please select your download baudrate: 1. 9600 2. 19200 3. 38400 4. 57600 5. 115200

- 0. Return
- Enter your choice(0-5):5

ステップ 5:実際の要件に基づいて、適切なダウンロード速度を選択してください。例 えば、ダウンロード速度として 115200bps を選択する場合、<5>を入力します。次に <Enter>を押下してください。端末に以下の情報が表示されます。

Are you sure to download file to flash? Yes or No (Y/N)

ステップ 6:ファイルのダウンロードを開始する場合は<Y>を、ダウンロードメニュー に戻る場合は<N>を入力してください。例えば、<Y>を入力すると、端末に以下の情 報が表示されます。

Download baudrate is 115200 bps. Please change the terminal's baudrate to 115200 bps, and select XMODEM protocol.

Switch baudrate to 115200 bps and press ENTER ...

ステップ 7:上記のプロンプトに従って、ボーレートがソフトウェアのダウンロード速 度と同じになるように、設定端末のボーレート設定を変更してください。設定端末で のボーレート設定が完了したら、端末を切断し、再び接続します。<Enter>を押下し、 ダウンロードを開始してください。端末に以下の情報が表示されます。

Now please start transfer file use XMODEM protocol. If you want to exit, Press <Ctrl+X>. Loading.CCC

#### メモ**:**

端末のボーレートを変更後、新しい設定を有効にするためには、端末エミュレーショ ンプログラムを一度切断し、再接続する必要があります。

ステップ 8:端末ウィンドウから[Transfer\Send File]を選択してください。[ファイルの 送信]ダイアログボックスが表示されます。ダイアログボックス内の**<**参照**(B)...>**をク リックし[ファイル名(F)]にダウンロードするソフトウェアを選択してください。次に ダウンロード用のプロトコル名を[プロトコル(P)]で 1K Xmodem に変更してください。

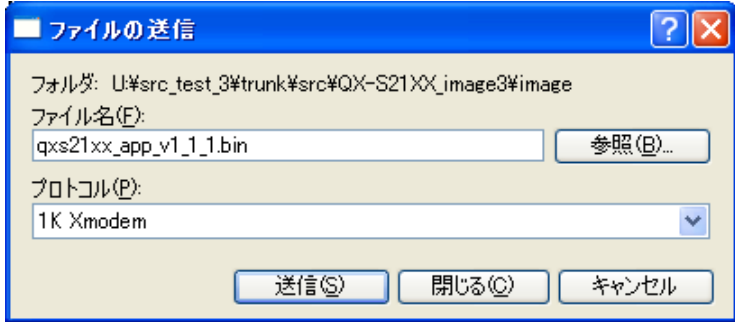

図 7-1 ファイルの送信ダイアログボックス

ステップ 9**:<**送信**(S)>**をクリックしてください。以下に示すような[1K Xmodem ファ イル送信]ウィンドウが表示されます。

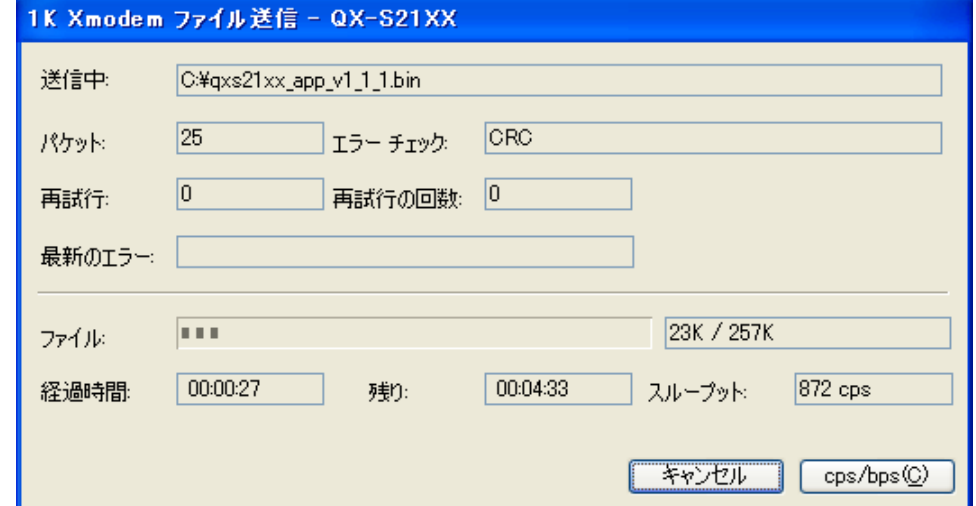

#### 図 7-2 [1K Xmodem ファイル送信]ウィンドウ

#### ステップ 10: プログラムのダウンロード完了後、以下のメッセージが表示されます。

Loading ...CCCCCCCCCCCCCCCCCCCCCCCCCCCCCCCCCCCCCCCCCCCCCCCCCCC done! Please change the terminal's baudrate back to 9600 bps. Switch baudrate to 9600 bps and press ENTER ... $\square$ 

ステップ 11:上記の指示に従って、設定端末でセットされたボーレートを 9600bps に 変更してください。設定端末でのボーレート設定が完了したら、端末を切断し、再び 接続します。<Enter>を押下してフラッシュメモリへの書き込みを開始してください。 この操作が完了すると、以下のメッセージが表示されます。

filesize=6391676 (16515072)

Writing to flash.......done! Free Flash Space : 16384000 bytes

ステップ 12:再び BOOT メニューが表示されるので、FLASH メモリにソフトウェアが 正しくダウンロードされたかを確認します。次回起動時に使用するソフトウェアには アスタリスクマーク「\*」が表示されます。ダウンロードしたソフトウェアファイル 名の左側に「\*」が表示されている事を確認して下さい。

BOOT MENU

1. Download application file to flash 2. Select Application file to Boot 3. Display all files in flash 4. Delete file from flash 5. Modify bootrom password 0. Reboot Enter your Choice[0-5]: 3 No Time FileName File Size(bytes) =============================================================================== 1 \* Thu Nov 01 00:00:00 2012 qxs21xx\_app\_v1\_1\_1.bin 7598986 2 Sat Nov 03 12:55:37 2012 qxcfg.txt 2760 Free Space : 16777216 bytes The current application file is qxs21xx\_app\_v1\_1\_1.bin

#### メモ**:**

アスタリスクマーク「\*」が表示されていない場合は、BOOT メニューで<2>を選択し、 次回起動時に使用するファイル名(今回ダウンロードしたファイル名)を指定します。

ステップ 13:再びメニューが表示されますので、0 を入力してスイッチを再起動して ください。

## <span id="page-59-0"></span>**7.2.3 Ethernet** ポートからの **TFTP** によるソフトウェアのアップグレード

ステップ 1:ダウンロード用に QX-S2110P-I Ethernet スイッチの Ethernet インタフェ ースを選択してください。インタフェースを介してダウンロードすべきファイルが置 かれている PC に QX-S2110P-I Ethernet スイッチを接続してください(PC の IP アド レスは既知とします)。

ステップ 2 :ダウンロードのため Ethernet インタフェースを介して QX-S2110P-IEthernet スイッチに接続された PC 上で TFTP サーバープログラムを実 行し、アップグレードプログラムのファイルパスを指定します。

### メモ:

本装置は TFTP サーバ機能をサポートしていません。

ステップ 3:BOOT メニューで、<1>を選択してください。<Enter>を押下すると、以 下のようなダウンロードプログラムメニューが表示されます。

Please set application file download protocol parameter

- 1. Set TFTP protocol parameter
- 2. Set XMODEM protocol parameter
- 3. TFTP\_Download to RAM and RUN (DEBUG)
- 0. Return to boot menu

Enter your Choice[0-3]:1

ステップ 4:ダウンロードプログラムメニューで、<1>TFTP によるソフトウェアのダ ウンロードを選択し、<Enter>を押下してください。

以下の TFTP パラメータの設定を促すメッセージが表示されます。

Load File Name : Switch IP Address : Server IP Address :

ステップ 5:実際の要件に基づいて関連情報の入力を行い、<Enter>を押下してくださ い。以下のメッセージが表示されます。

Are you sure to download file to flash? $(Y/N)y$ 

ステップ 6:<Y>を入力してください。システムがファイルのダウンロードを開始し ます。<N>を入力すると、システムは BOOT メニューに戻ります。

ここでは<Y>を入力した場合を例として説明します。<Y>を入力し、<Enter>を押下し てください。プログラムのダウンロードが開始されます。この動作が終了すると、端 末ディスプレイにダウンロードが完了したことを示す以下の情報が表示されます。 Downloading ........................................................done

ステップ 7:BOOT メニューで、<2>を選択してください。<Enter>を押下すると、ス イッチのフラッシュメモリに書き込まれているファイルの一覧が表示されます。次回 起動時から使用するソフトウェアを指定してください。カレント設定ファイルには" \*"マークが付与されています。

BOOT MENU

1. Download application file to flash 2. Select Application file to Boot 3. Display all files in flash 4. Delete file from flash 5. Modify bootrom password 0. Reboot Enter your Choice[0-5]: 2 No Time FileName FileName File Size(bytes) ========================================================================== 1 Mon Nov 05 18:46:21 2012 qxcfg.txt 1114 2 Thu Nov 08 00:00:01 2012 qxs21xx\_app\_v1\_1\_1.bin 6434976 Free Space : 10341126 bytes The current application file is  $axs21xx$  app v1 1 1.bin Please input the file number to boot:

ステップ 8:ダウンロードしたソフトウェアファイルの項番を入力してください。こ の指定により、ソフトウェア起動時に使用するファイルとして登録されます。何も入 力しないで<Enter>を入力すると、システムは BOOT メニューに戻ります。

ここでは<2>を入力した場合を例として説明します。

<2>のファイルをソフトウェア起動時に使用するファイルとして登録され、起動をす るかのメニューがでますので、y(yes)で応答します。

Do you want to run  $qxs21xx_app_v1_1_1.bin$  now? Yes or No  $(Y/N)y$ 

ステップ 9:この動作が終了するとソフトアップグレードが完了し、新しいソフトウ ェアが自動起動されます。

# <span id="page-61-0"></span>**7.3** リモートでのソフトウェアアップグレード

ファイルディレクトリが正しく設定されているファイルサーバ上で TFTP サーバ機能 を有効にしてください。ファイルサーバの IP アドレスは 10.10.10.1. とします。Telnet 経由でスイッチにログオンし、TFTP を使用してソフトウェアをファイルサーバより スイッチにダウンロードします。

アップグレードするソフトウェアファイルが 2110P .bin であると仮定します。

TFTP サーバに、修正ファイルのダウンロード先ディレクトリが設定されているか確 認します。Telnet またはコンソールポートでスイッチにログインし、ソフトウェアフ ァイルを TFTP でスイッチに転送します。

Telnet またはコンソールでスイッチにログオンした後は、次の手順に従います。

ステップ 1:TFTP でソフトウェアファイルをスイッチにダウンロードします。

[QX-S2110P-I]tftp get //10.10.10.1/2110P.bin

Downloading .....................done

#### ステップ2:次回起動時に使用するソフトウェアを指定します。

<QX-S2110P-I>boot boot-loader 2110P.bin

Are you sure? [Y/N] y Please wait......done

### ステップ3:ステップ2での指定が正しく反映されている事を確認します。

#### <QX-S2110P-I>display boot-loader

The app to boot at the next time is: flash:/2110P.bin

#### ステップ 4:システムをリブートします。

< QX-S2110P-I>reboot

(リブートの前に他の設定が保存されていることを確認してください。)

これでソフトウェアのダウンロードと新ソフトウェアでの起動が完了しました。

### メモ**:**

ソフトウェアのアップグレードを完了させるためには、スイッチをリブートする必要 があります。 フラッシュメモリの空きスペースが十分でない場合、ブートプログラムやソフトウェ

アのダウンロード、コンフィグの保存が、正常に行えない可能性があります。不要な ソフトウェアファイル等は、削除するようにしてください。

# 注意:

ソフトウェアファイルのダウンロード中や、フラッシュメモリへのアクセスが行われ ている期間は、電源を落とさないように注意してください。ソフトウェアの再ダウン ロードやコンフィグの再作成が必要となる可能性があります。

# <span id="page-64-0"></span>**8**章トラブルシューティング

# <span id="page-64-1"></span>**8.1** ソフトウェアアップグレード時の障害の対処

アップグレード時に障害が発生した場合には、旧ソフトウェアでの起動ができる場合 と、Boot メニューからのローカルアップデートが必要となる場合があります。以下を 確認して、再度ソフトウェアファイルのダウンロードから実施してください。

- 物理ポートが正しく接続されている
- サーバおよびスイッチ IP アドレスが正しい
- ダウンロードするソフトウェアの名前が正しい
- ダウンロードするソフトウェアファイルが正しい
- フラッシュメモリの領域にダウンロードするソフトウェアの容量以上の空きがあ る

# <span id="page-64-2"></span>**8.2** 電源系統の障害

フロントパネル上の電源 LED を調べることにより、QX-S2110P-I Ethernet スイッチ の電源系統が障害を起こしたかどうかを確認することができます。電源 LED はシステ ムが正常な間は常に点灯しています。LED が消灯した場合、以下のことを確認してく ださい。

- スイッチの電源コードが正しく接続されているかどうか
- スイッチの電源入力がスイッチのラベルに表示された要件に合っているかどうか

# <span id="page-64-3"></span>**8.3** 設定システムの障害

スイッチの電源投入後システムが正常な場合、設定端末に起動情報が表示されます。 設定システムに障害があると、設定端末の画面表示がない、あるいは表示された文字 が判読不能になります。

### | 端末表示がない場合のトラブルシューティング

設定端末の電源投入後何も情報が出力されない場合には、以下のことを確認してくだ さい。

- 電源供給が正常かどうか
- コンソールケーブルが正しく接続されているかどうか

上記の項目を確認しても何も問題が発見できない場合は、原因はコンソールケーブル かまたは端末(HyperTerminal など)のパラメータの設定にある可能性があります。

コンソールケーブル、または端末(HyperTerminal など)のパラメータ設定を確認し てください。

### II. 端末表示が判読不能な場合のトラブルシューティング

設定端末の表示が判読不能な場合、原因は端末(HyperTerminal など)のパラメータ 設定エラーにある可能性があります。

端末(HyperTerminal など)のパラメータ設定を確認してください。ボーレートを 9600 に、データビットを 8 に、パリティチェックはなしに、ストップビットは 1 に、そし てフロー制御はなしに設定してください。端末エミュレーションとして VT100 を選択 する必要があります。

# <span id="page-65-0"></span>**8.4** リンク系の障害

スイッチの電源投入後システムが正常に立ち上がれば、通信ポート用の LINK/ACT LED も点灯します。リンクケーブルが接続されているにも拘らず点灯していない場合 には、以下の点を確認してください。

- ケーブルタイプ、ケーブル長に問題が無いこと、および異常がないこと
- コネクタの接続に異常がないこと(半差しなどないこと)
- 接続相手のインタフェース種別、通信モードが一致していること

### メモ**:**

通信ポート用の LINK/ACT LED が点灯しない場合でも、すぐに装置障害とは判断できま せん。装置 ECO MODE ON 設定の場合は LINK/ACT LED が点灯しませんので、装置 ECO MODE の設定状態にも注意ください。(装置 ECO MODE ON 設定の場合は、PWR LED が緑 色になっています)